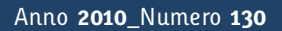

**t**

# apporti **tecnici**

# **Software per l'installazione e La configurazione della stazione sismica GAIA2**

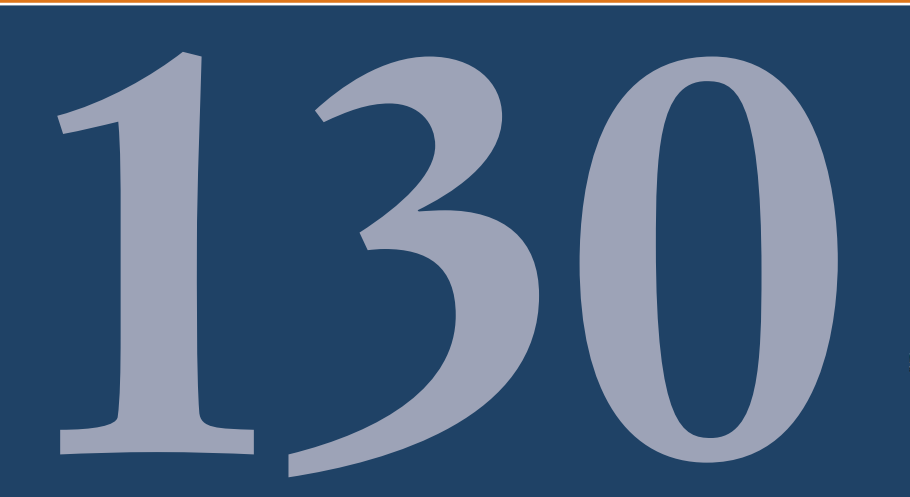

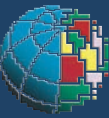

Istituto Nazionale di Geofisica e Vulcanologia

#### **Direttore**

Enzo Boschi

## **Editorial Board**

Raffaele Azzaro (CT) Sara Barsotti (PI) Mario Castellano (NA) Viviana Castelli (BO) Anna Grazia Chiodetti (AC) Rosa Anna Corsaro (CT) Luigi Cucci (RM1) Mauro Di Vito (NA) Marcello Liotta (PA) Lucia Margheriti (CNT) Simona Masina (BO) Nicola Pagliuca (RM1) Salvatore Stramondo (CNT) Andrea Tertulliani - coordinatore (RM1) Aldo Winkler (RM2) Gaetano Zonno (MI)

## **Segreteria di Redazione**

Francesca Di Stefano - coordinatore Tel. +39 06 51860068 Fax +39 06 36915617 Rossella Celi Tel. +39 06 51860055 Fax +39 06 36915617

redazionecen@ingv.it

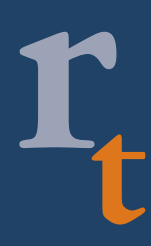

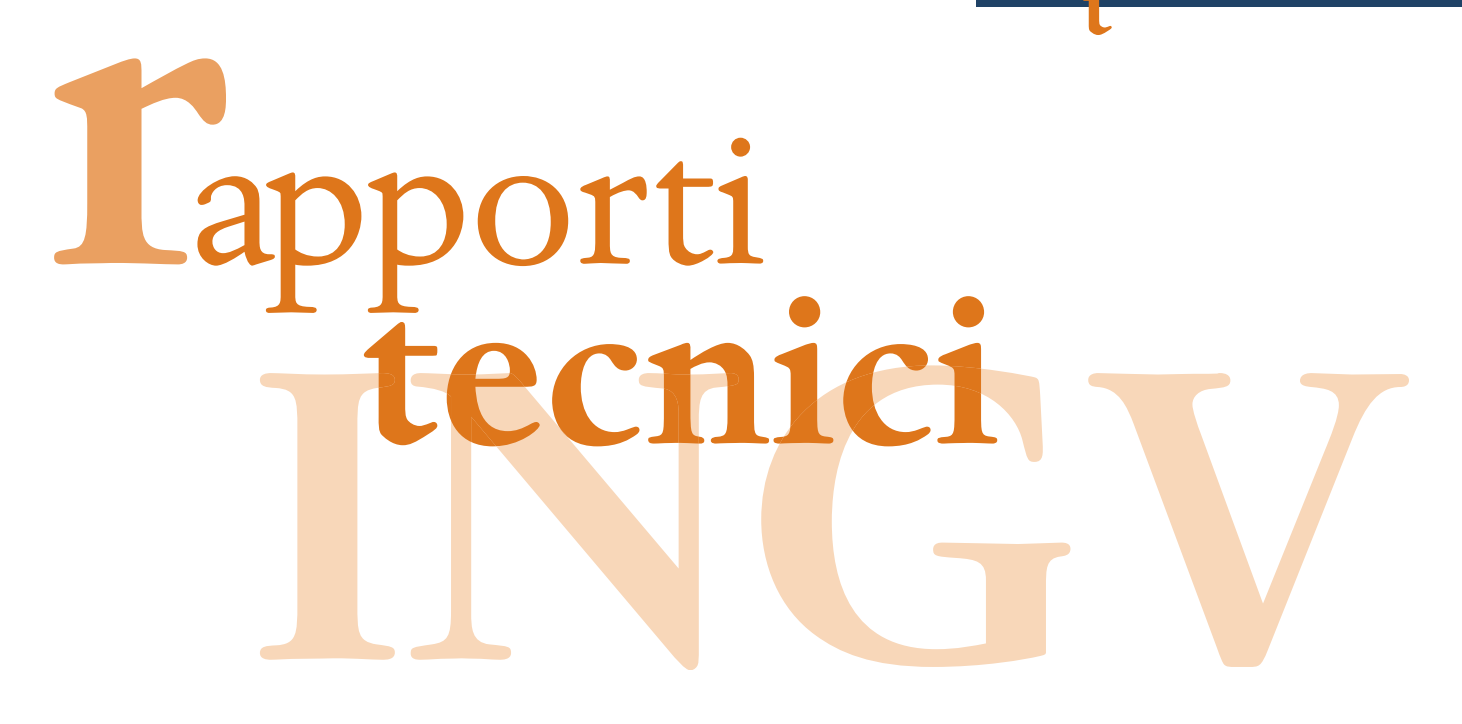

# **SOFTWARE PER L'INSTALLAZIONE E LA CONFIGURAZIONE DELLA STAZIONE SISMICA GAIA2**

Sandro Rao, Leonardo Salvaterra, Catello Acerra

**INGV** (Istituto Nazionale di Geofisica e Vulcanologia, Centro Nazionale Terremoti)

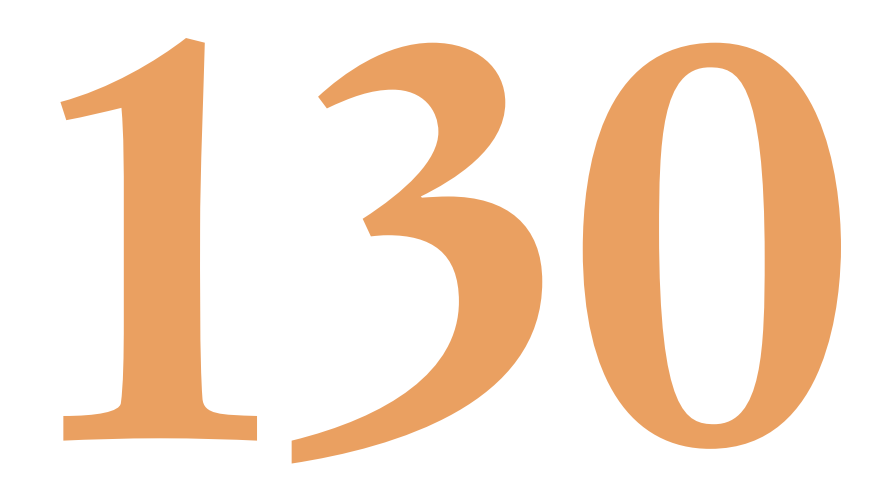

# Indice

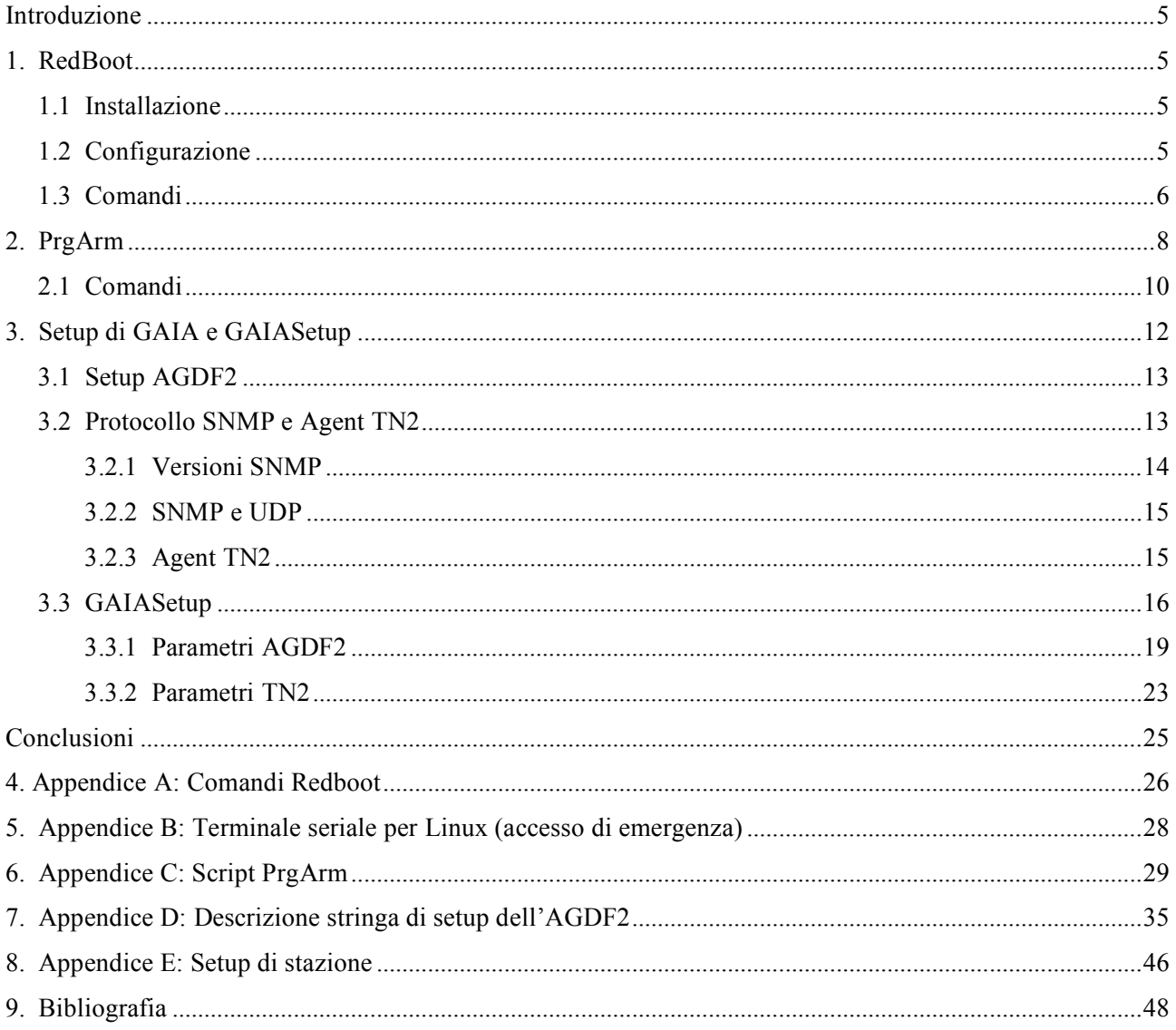

#### **Introduzione**

L'evoluzione della stazione sismica denominata GAIA prodotta nei laboratori dell'INGV (sede di Roma), ha coinvolto sia il modulo di acquisizione a 24 bit AGDF (Acquisitore GPS DAC Feedback) sia il modulo di connettività ed elaborazione TN (Transmission Node), dal punto di vista dell'hardware e del software.

La nuova versione del modulo AGDF prevede la possibilità di aggiornamento dei parametri di acquisizione via software per cui si è reso necessario sviluppare dei programmi ad hoc in linguaggio Visual Basic™, che consentissero il dialogo tramite seriale e TCP-IP.

La versione 2 del modulo TN (TN-2) è un sistema embedded basato su architettura ARM (il TN-1 era basato sul processore AMD ELAN SC520 compatibile con l'Intel 486DX4/DX5) [Pintore e Salvaterra, 2007]. Come per la prima versione, il sistema operativo è sempre Linux, ma si è dovuto operare un notevole sforzo per la conversione degli applicativi del TN-1 per la nuova architettura. Oltre a ciò il processo di avvio prevede un ambiente dedicato denominato RedBoot™ (acronimo di "Red Hat Embedded Debug and Bootstrap"), standard di Red Hat per il debug e avvio dei sistemi embedded, che ha un suo protocollo di installazione e configurazione. Per il dialogo con l'AGDF e la sua configurazione, inoltre, sono stati sviluppati, in linguaggio C, una libreria e un server (agent) basato sul protocollo SNMP (Simple Network Management Protocol).

Lo scopo di questa pubblicazione è quello di illustrare i software sviluppati e/o utilizzati per il progetto GAIA2: i primi due capitoli descrivono il processo di installazione del TN-2 (svolto nei laboratori INGV), mentre il terzo, rivolto all'utente finale, introduce il protocollo SNMP e analizza il software, GAIASetup, sviluppato per la programmazione della GAIA2.

In questo documento verranno seguite le seguenti convenzioni tipografiche:

- *corsivo* per i nomi di programmi
- **grassetto** per la specifica di linee di comando
- Font Arial per file di configurazione di programmi.

#### **1. RedBoot**

*RedBoot*™ è l'acronimo di "Red Hat Embedded Debug and Bootstrap", ed è lo standard di Red Hat per il debug e avvio dei sistemi embedded, quale è appunto il TN-2. Comprende un ambiente di avvio completo per un ampio numero di sistemi operativi, come Linux e eCos. Per far ciò, attraverso una semplice interfaccia a comandi, è dotato di varie funzionalità tra le quali quella di eseguire degli script, la possibilità di modificare l'ora di sistema, di selezionare l'immagine del sistema operativo di avvio, d'impostare l'indirizzo IP ecc.

#### **1.1 Installazione**

In genere *RedBoot* viene caricato dal settore di boot della flash del sistema o dalla ROM di boot nella fase di accensione. Il metodo per installare *RedBoot* nella memoria non-volatile cambia a seconda dell'hardware, ma in generale prevede il collegamento via seriale o con un programmatore di memorie. Per quanto riguarda il TN-2, *RedBoot* è installato tramite seriale e memorizzato nel RAM flash.

L'interfaccia a linea di comando di *RedBoot* (Command Line Interface – CLI) è normalmente disponibile su una porta seriale del sistema e, se è presente anche un'interfaccia di rete, è accessibile usando il protocollo telnet alla porta TCP/9000 (comunque configurabile).

#### **1.2 Configurazione**

Per la configurazione di rete, oltre all'indirizzo statico, *RedBoot* supporta l'indirizzo IP dinamico, utilizzando il BOOTP (un protocollo sottoinsieme del DHCP). Il comando per configurare la rete è **fconfig**. La configurazione è salvata nella memoria flash e ogni modifica diventa effettiva al riavvio del sistema.

Esempio:

RedBoot> fconfig -l

Run script at boot: false Boot script timeout (1000ms resolution): 2 Use BOOTP for network configuration: false Gateway IP address: 0.0.0.0 Local IP address: 10.10.10.100 Local IP address mask: 255.0.0.0 Default server IP address: 10.100.10.14 DNS server IP address: 0.0.0.0 Set eth0 network hardware address [MAC]: false GDB connection port: 9000 Force console for special debug messages: false

Network debug at boot time: false

In questo caso il sistema è stato configurato con un IP statico (Local IP address), il default server IP address specifica il server TFTP a cui richiedere le immagini di boot, il "DNS server IP address" messo a 0.0.0.0 disabilita la possibilità di usufruire del servizio di lookup. Se "Use BOOTP for network configuration" fosse stato "true", l'IP sarebbe stato caricato all'avvio col protocollo BOOTP. La "GDB connection port" è quella relativa alla connessione telnet.

#### **1.3 Comandi**

I comandi di RedBoot si possono classificare in tre gruppi:

- Caricamento ed esecuzione di programmi
- Gestione delle immagini nella memoria Flash e relativa configurazione
- Comandi vari

In appendice A è riportato l'elenco di tutti i comandi di *RedBoot*. In questo lavoro analizzeremo in dettaglio solo alcuni comandi, poiché utilizzati nella installazione del TN-2.

Il primo di questi è **load**, comando per caricare in memoria , via seriale o rete, programmi o dati:

#### **load [-v ] [-d ] [-r ] [-m [[xmodem | ymodem] | tftp | disk] ] [-h** *server\_IP\_address***] [-f** *location***] [-b**  *location***] [-c** *channel***] [***file\_name***]**

Le connessioni possono essere attraverso la rete, con i protocolli TFTP o http, o attraverso la seriale con il protocollo X/Y modem. Inoltre i file possono essere caricati direttamente dal file system locale o da disco. Per quanto riguarda il TN-2, questo comando viene utilizzato per il caricamento da remoto del kernel Linux e del file system da installare.

Il secondo comando che analizziamo è **fis**.

Molti sistemi, per tenere traccia di come è strutturato lo spazio in flash, contengono una "Flash Image System (FIS) directory"; *RedBoot* è in grado di gestirla, appunto, con il comando **fis** che si differenzia in:

#### **fis init**

che serve per inizializzare il FIS. Normalmente viene eseguito solo una volta all'installazione di *RedBoot*. È necessario rieseguirlo quando variano le immagini o la loro grandezza memorizzate in flash.

Esempio TN-2:

RedBoot> fis init

About to initialize [format] FLASH image system - continue (y/n)? y

\*\*\* Initialize FLASH Image System

Warning: device contents not erased, some blocks may not be usable

... Erase from 0x63fc0000-0x64000000: .

... Program from 0x03fbf000-0x03fff000 at 0x63fc0000: .

#### **fis list**

che visualizza il contenuto della directory FIS.

Esempio TN-2:

RedBoot> fis list

Name FLASH addr Mem addr Length Entry point

RedBoot 0x60000000 0x60000000 0x00040000 0x00000000

RedBoot config 0x63F80000 0x63F80000 0x00001000 0x00000000

FIS directory 0x63FC0000 0x63FC0000 0x00040000 0x00000000

root\_tn2.gz 0x60040000 0x00800000 0x00B00000 0x00800000

zImage 0x60B40000 0x00080000 0x00200000 0x00080000

**fis create {-b** *data address***} {-l** *length***} [-f** *flash address***] [-e** *entry***] [-r** *relocation address***] [-s** *data length***] [-n ] [***name***]**

che si usa per creare un'immagine nella directory FIS, prendendo i dati precedentemente memorizzati in RAM. Tipicamente segue il comando precedente **load** che, come detto, è usato a tal scopo.

Esempio TN-2:

RedBoot> fis create -b 0x80000 -l 0x1DFF5C zImage

... Erase from 0x60b40000-0x60d40000: ........

... Program from 0x00080000-0x0025ff5c at 0x60b40000: ........

... Erase from 0x63fc0000-0x64000000: .

... Program from 0x03fbf000-0x03fff000 at 0x63fc0000: .

#### **fis load [-b** *load address***] [-c ] [-d ] [***name***]**

che è usato per caricare in RAM un'immagine presente in memoria flash. Una volta caricata, l'immagine può essere eseguita con il comando **go** o **exec**.

#### **fis erase {-f** *flash\_address***} {-l** *length***}**

usato per cancellare una porzione di memoria flash:

Esempio TN-2:

RedBoot> fis erase -f 0x60040000 -l 0x3F40000

... Erase from 0x60040000-0x63f80000:...............................

Il terzo comando che analizziamo è:

#### **exec [-w** *timeout***] [-r** *ramdisk\_address***] [-s** *ramdisk\_length***] [-b** *load\_address* **{-l** *load\_length***} ] [-c**  *kernel\_command\_line***] [** *entry\_point***]**

che serve ad eseguire applicazioni come un Linux kernel. Possono essere passati dei parametri addizionali al kernel per la sua esecuzione. Le opzioni "-r" e "-s" servono per passare al kernel, le informazioni sul ramdisk. L'opzione "-c" è usata per passare al kernel i parametri di avvio.

Esempio TN-2:

RedBoot> exec -r 0x800000 -s 0xB00000 -c "root=/dev/ram ramdisk=34000 console=ttyAM0"

#### **2. PrgArm**

Per l'installazione del sistema operativo e del relativo file system nel TN-2 attraverso *RedBoot*, è necessario quindi dotare la stessa scheda (nella fig. 1 è visualizzato il box della GAIA2) di un collegamento seriale e ethernet per caricare in memoria i files per l'esecuzione di Linux. Inoltre, per automatizzare tutto il processo, viene utilizzato un personal computer con sistema operativo Windows XP™, dove gira il programma *PrgArm*, sviluppato dalla società E-Logic, in cui si trovano le funzionalità necessarie all'installazione quali terminale seriale, terminale telnet ed esecuzione di script. Durante l'installazione vengono scaricati nel TN-2 le immagini del sistema operativo tramite protocollo TFTP, per cui si rende necessario un computer con un tale server. Attualmente questo lavoro lo svolge un altro computer con sistema operativo Linux e con il quale sono state anche create le immagini del file system del TN-2. Naturalmente la stazione e i due computer devono appartenere alla stessa rete ethernet.

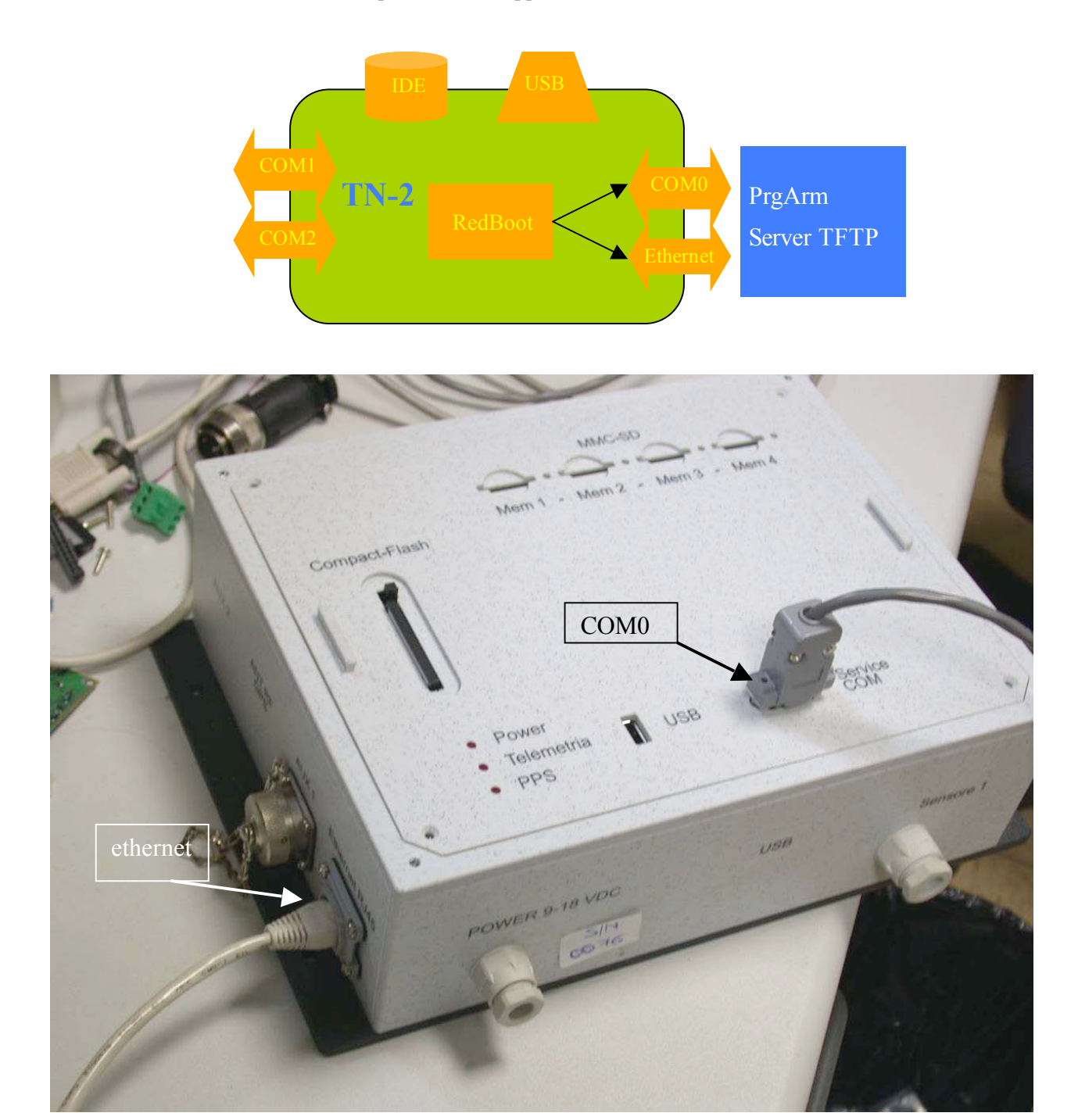

**Figura 1.** Connessioni per la programmazione del TN-2.

Nella fig. 2 è riportata la semplice finestra del programma *PrgArm* con i messaggi che *Redboot* fornisce all'avvio. La connessione è di tipo telnet (indicazione TCP nella finestrella) all'indirizzo **10.10.10.101** come indicato nella fig. 3. Quest'ultima finestra dei settaggi è accessibile premendo il pulsante "Set".

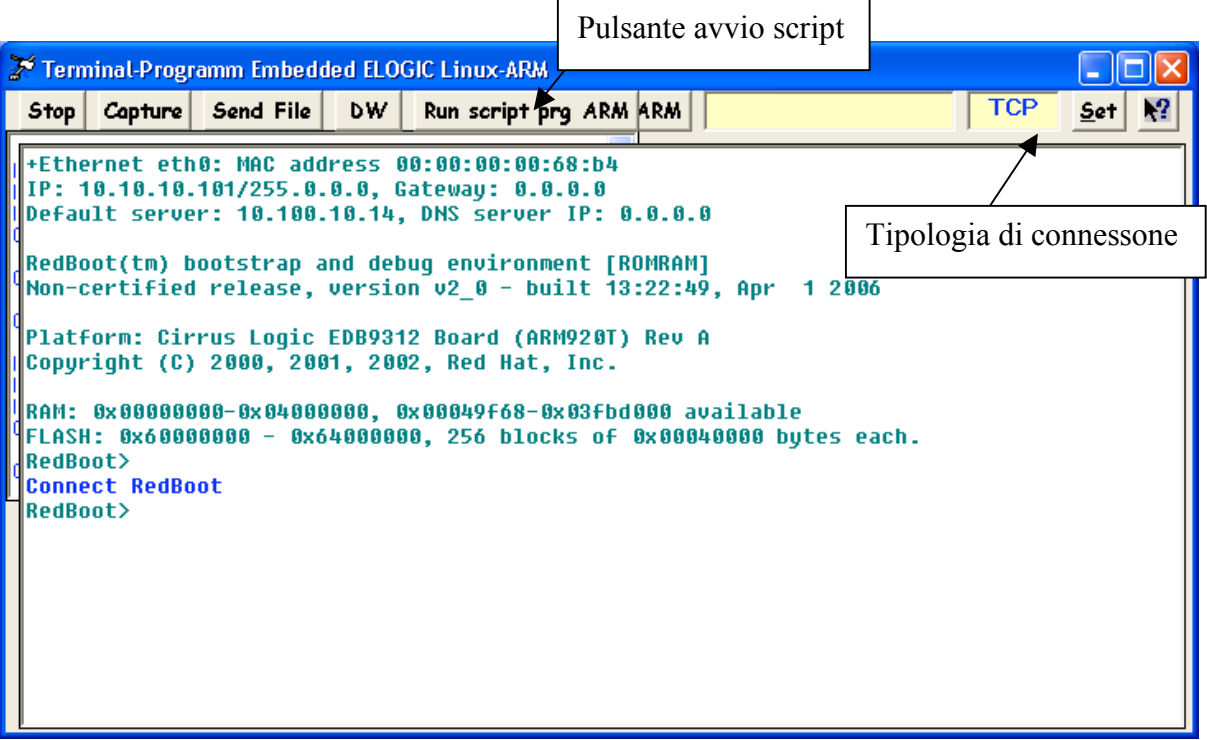

**Figura 2.** Screenshot di *PrgArm*.

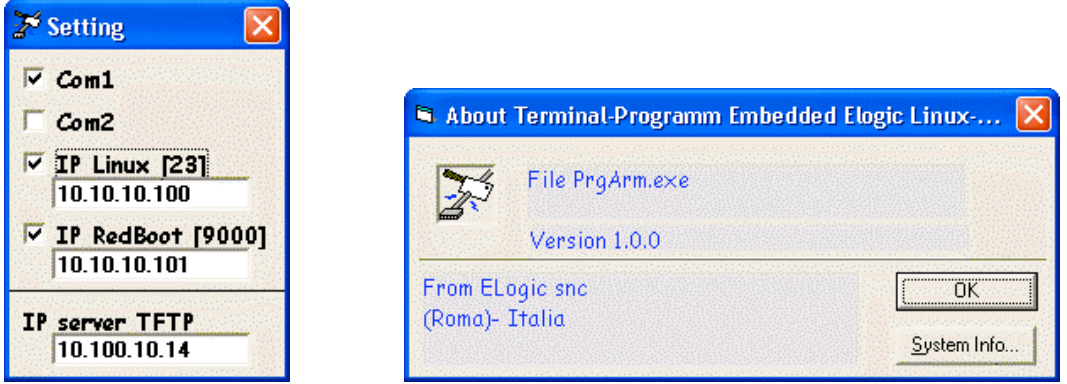

**Figura 3.** Settings e info sul programma *PrgArm*.

Vi sono una serie di pulsanti tra cui i principali sono: "Run script prg Arm" per avviare l'esecuzione di script, "Stop" per fermare l'esecuzione di uno script e il pulsante "DW" per aggiornare RedBoot.

L'esecuzione di script è, chiaramente, la funzionalità più importante di *PrgArm*, per cui abbiamo scritto uno script atto alla gestione di tutta l'installazione. In sequenza, le operazioni che *PrgArm* deve eseguire sono la formattazione della memoria flash del TN-2, la configurazione dei parametri di rete di *Redboot*, lo scaricamento delle due immagini (kernel e file system Linux) e loro installazione nella memoria RAM flash, la modifica dei settaggi di avvio di *Redboot* per l'esecuzione di Linux. Nell'appendice B è riportato il listato completo dello script di programmazione per il TN-2.

Per far partire lo script si preme sul pulsante di avvio script e dalla finestra di selezione file (fig. 4) si seleziona "programmaTN2V2.txt".

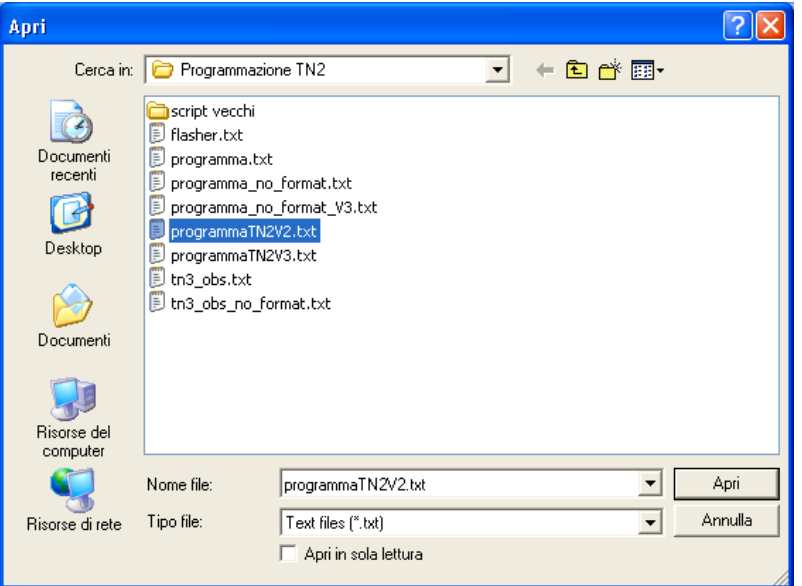

**Figura 4.** Finestra di dialogo per la selezione di script.

Dopo aver selezionato lo script, *RedBoot* riceverà, da *PrgArm*, i comandi da eseguire che verranno visualizzati a schermo.

#### **2.1 Comandi**

I comandi messi a disposizione da PrgArm per la creazione degli script sono cinque:

#### • **send stringa**

utilizzato per spedire a RedBoot i comandi. Per spedire il solo comando "invio" basta mettere stringa vuota, mentre \b equivale al backspace.

Esempio:

send fconfig -i

• **expect {**

**stringa**

**timeout**

**}**

comando per il riconoscimento e controllo dell'output di RedBoot per la corretta gestione del flusso dello script. In caso di non corrispondenza, dopo un tempo di timeout, viene terminata l'esecuzione dello script.

```
Esempio: 
expect{
```
continue (y/n)?

timeout 2 goto expect timeout

}

```
• print 'stringa'
```
utilizzato per visualizzare nella finestra di RedBoot informazioni sull'esecuzione dello script

• **exit**

per terminare l'esecuzione dello script.

#### • **#commento**

per inserire dei commenti nello script.

Infine, per l'aggiornamento di *RedBoot*, bisogna operare, ad alimentazione spenta, sul modulo TN-2 cambiando la posizione di un ponticello (cerchietto in fig. 5), mettendo in corto i piedini 1 e 2 (nel funzionamento normale il corto è fra i piedini 2 e 3).

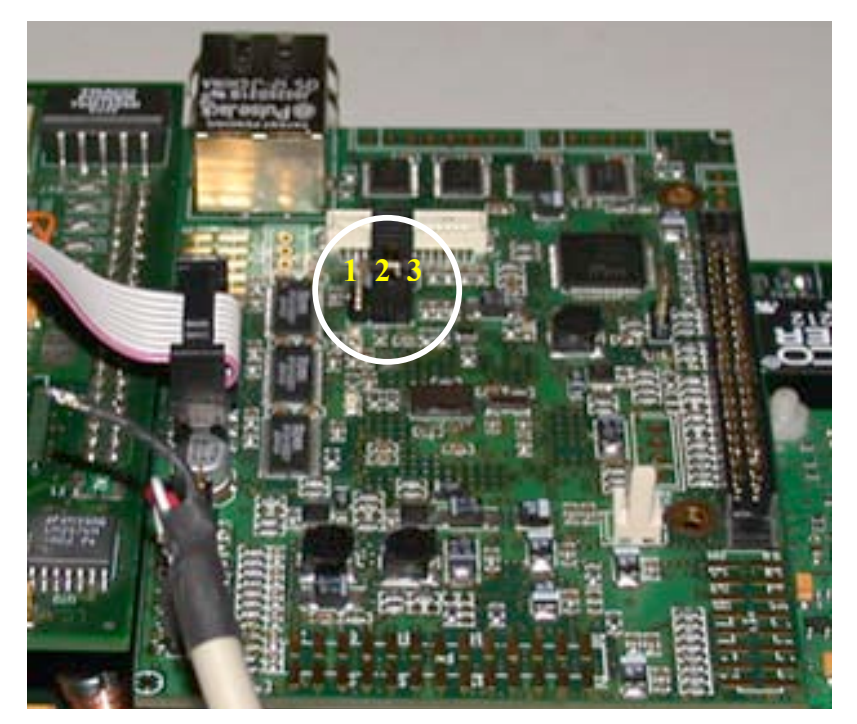

**Figura 5.** Modulo TN-2 con il ponticello di programmazione evidenziato.

Quindi si preme il pulsante di *PrgArm* "DW", si accende l'alimentazione e si attende che il processo abbia termine (fig. 6). Alla fine si rimette il ponticello nella posizione originale 2-3.

**Figura 6.** Screenshot di *PrgArm* con l'aggiornamento di RedBoot.

#### **3. Setup di GAIA e GAIASetup**

Terminata l'esecuzione dello script di *PrgArm*, il controllo del processo di installazione automatica passa a Linux, infatti, dopo il processo descritto nel paragrafo precedente, nella flash del TN-2 è installato il kernel 2.6.20 e un'immagine minimale ramdisk di un file system Linux. Al primo avvio, lo script di sistema *rc.sysint* esegue una serie di operazioni atte a terminare l'installazione: controllo della presenza della compact flash, di cui è dotata la GAIA2, e sua formattazione in due partizioni (delle quali una di swap); creazione delle directory per i log del sistema e il salvataggio dei dati sismici; prelevamento dal server TFTP della restante parte del file system linux (immagine di tipo "jffs2") dove risiedono tutti gli applicativi e successiva installazione nella memoria flash. Finite queste operazioni il sistema si riavvia, pronto per essere configurato.

Per proseguire bisogna illustrare come i due moduli, TN-2 e AGDF2, di cui è composta la GAIA2, comunicano. In breve la comunicazione, tra questi due moduli avviene attraverso una seriale TTL con velocità programmabile e si possono avere due stati di funzionamento: acquisizione e setup (fig. 7).

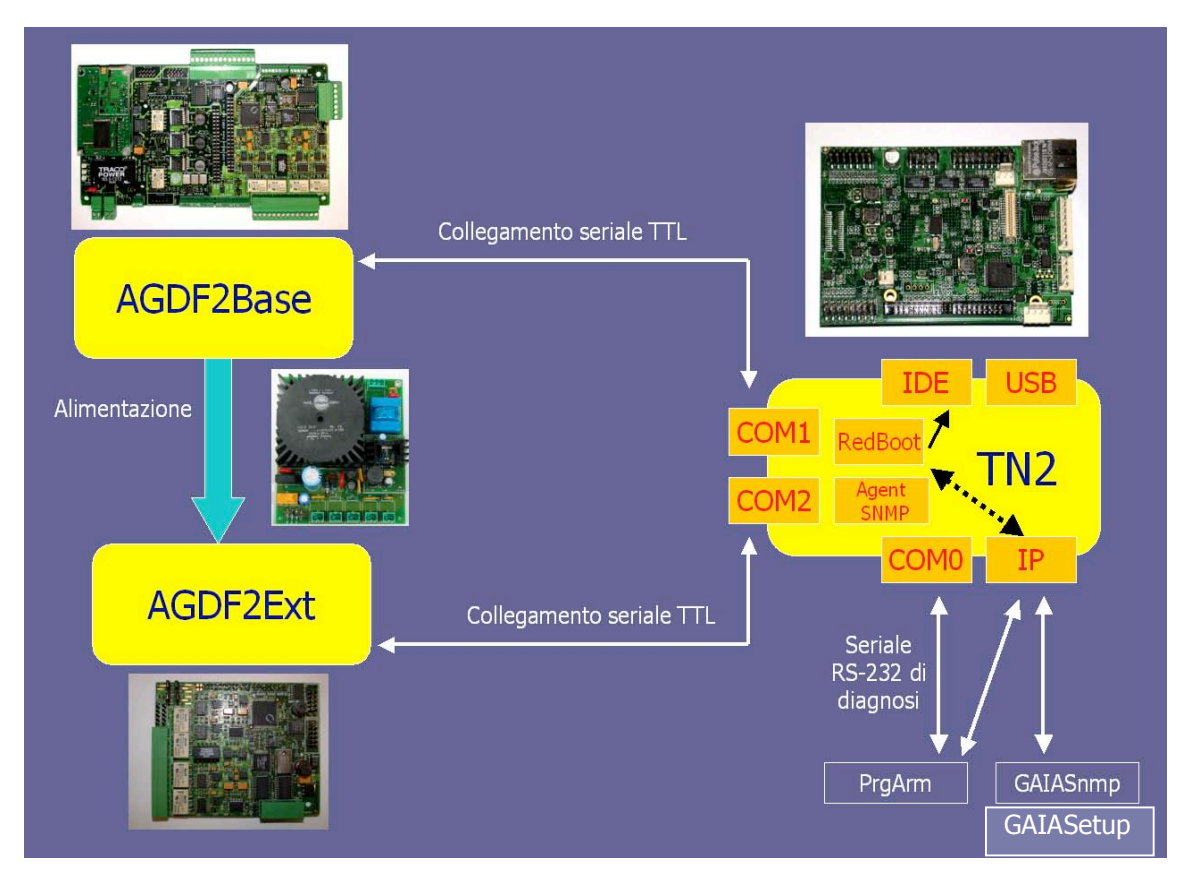

**Figura 7.** Schema a blocchi dei collegamenti di GAIA2.

Nel primo stato l'AGDF2 spedisce, in modo asincrono sulla seriale, i dati digitali a 24 bit dei segnali sismici, nel secondo stato spedisce una stringa con i parametri di setup pronta a ricevere un eventuale aggiornamento. Infatti, come vedremo nel prossimo paragrafo, per configurare l'AGDF2 non sono necessarie operazioni di tipo hardware (come invece accadeva per la prima versione dove bisognava saldare o dissaldare resistori per modificare il fondo scala), ma solo software attraverso l'invio di una stringa di setup con la seriale e questo compito è demandato appunto al TN-2. Per assolvere ciò, è stata sviluppata in linguaggio C una libreria che consente di creare la stringa di setup in base ai parametri modificati e di eseguire le operazioni previste dal protocollo di aggiornamento dell'AGDF2. Infine per impartire i comandi al TN-2 si è deciso di adottare il protocollo SNMP (vedi par. 3.2), per cui è stato necessario sviluppare un software che, utilizzando appunto il protocollo SNMP, fornisse all'utente un'interfaccia semplice per l'aggiornamento di tutti i parametri della GAIA2: GAIASetup.

#### **3.1 Setup AGDF2**

Il modulo AGDF2 nel funzionamento normale spedisce, via seriale, i valori campionati dei segnali sismici al suo ingresso. Durante questa attività, è possibile mandare alcuni comandi per ottenere la configurazione dell'AGDF2. Attraverso la seriale, inviando il carattere ASCII "F", la scheda ferma l'acquisizione ed entra nello stato di setup restituendo, una volta al secondo, una stringa di 1035 byte con i valori di tutti i parametri.

Il formato della stringa è il seguente:

SSETUP00DD01DD02DD03DD ------ ----- FCDDFDDDFEDDFFDDEOBCC

In cui SSETUP e EOB sono caratteri ASCII (9 byte), CC sono i due byte di checksum (C è un carattere alfanumerico ASCII), e i valori dei parametri sono rappresentati con i due byte DD (D è un carattere alfanumerico ASCII ).

Il checksum viene costruito utilizzando (somma senza riporto) solo le coppie locazione – dato escludendo dal calcolo i caratteri ASCII SSETUP, EOB e CC.

Durante la trasmissione del setup è possibile inviare alla stazione AGDF2 un nuovo setup oppure è possibile tornare in modo acquisizione inviando il carattere ASCII "F". Il nuovo setup può essere sia completo (dalla locazione 00 alla locazione FF), sia parziale, cioè contenente le sole locazioni da aggiornare, rispettando sempre il formato stringa RSETUP descritto sotto. Appena terminato l'invio, la stazione AGDF2 rimanendo in modo setup, restituisce la stringa SSETUP con i campi modificati. La stringa per aggiornare il setup ha un formato simile al precedente:

#### RSETUP00DD01DD02DD03DD ------ ----- FCDDFDDDFEDDFFDDEOBCC

Il significato dei vari caratteri è lo stesso della stringa SSETUP. Per una descrizione dettagliata dei vari campi si rimanda all'Appendice D.

#### **Errori**

Durante l'invio del nuovo setup, potrebbero verificarsi degli errori, come ad esempio un trasferimento dati non corretto, la presenza di valori di parametri non ammessi, ecc. La locazione FF del setup è quella riservata al codice errore. In caso di errore, la stazione GAIA2 non aggiornerà la memoria permanente riservata al setup e trasmetterà ripetutamente il setup completo, non aggiornato tranne la locazione FF che conterrà il codice errore verificatosi (vedi appendice D). Attualmente l'AGDF2 opererà la procedura anzidetta solo in due casi: errore di trasferimento dati ed errore nel parametro di velocità seriale non ammessa..

Tutti gli altri codici errore sono relativi all'applicativo di acquisizione, pertanto saranno presenti dopo che è avvenuto l'avvio dell'acquisizione, in tal caso l'AGDF2 terminerà il modo acquisizione ed entrerà in modo setup aggiornando la locazione FF con il codice errore verificatosi.

#### **3.2 Protocollo SNMP e Agent TN2**

La stazione sismica GAIA2, come per la precedente versione, è utilizzata in reti di stazioni (dalla Rete Sismica Nazionale al piccolo array per esperimenti) tutte collegate in TCP/IP. Per migliorare la gestione di tali reti si è pensato, come detto, di ricorrere al protocollo internazionale *Simple Network Management Protocol* (SNMP). Introdotto nel 1988 per soddisfare la crescente esigenza di uno standard per la gestione di dispositivi IP (Internet Protocol), SNMP fornisce ai suoi utenti un semplice insieme di operazioni idonee allo scopo. Ad esempio è possibile spegnere da remoto l'interfaccia Ethernet di un router oppure tenere traccia della temperatura di uno switch e avvisare l'utente nel caso fosse troppo alta. L'uso dell'SNMP non si limita agli apparati di rete, ma può gestire sistemi Unix (come è appunto la GAIA2), Windows, stampanti, alimentatori e tutto ciò che esegue un software di gestione SNMP. Per capire come questo sia possibile, bisogna introdurre il concetto di manager e agent.

Un manager è un server in cui gira un software (detto anche Network Management Stations, NMS), in grado di monitorare tutte le risorse di rete, che è responsabile dell'interrogazione e della ricezione di allarmi dai vari agent risiedenti negli apparati di rete. In base alle informazioni ricevute o agli allarmi è in grado di compiere determinate azioni per avvisare l'utente di eventuali problemi. L'agent, è un software che risiede nella risorsa di rete da controllare e gestire, sia come programma a se stante (demone in sistemi Unix) sia incorporato nel sistema operativo (come ad esempio nei router Cisco). L'agent fornisce all'NMS tutte le

informazioni sul funzionamento del dispositivo (per esempio lo stato delle interfaccie di un router) e mandare degli allarmi in caso di problemi (fig. 8). L'insieme di tutti i parametri (detti anche oggetti) controllati dall'agent costituisce un'astrazione di database detta Management Information Base (MIB).

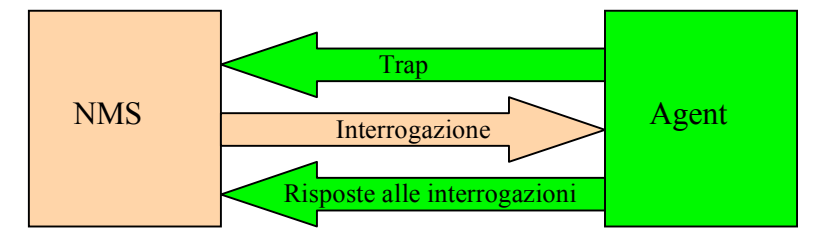

**Figura 8.** Rapporto tra Agent e NMS (manager).

La *Structure of Management Information* (SMI) ha il compito di definire, in modo standard, come devono essere descritti i vari oggetti all'interno di un MIB, per cui ogni apparato di rete avrà un suo MIB strutturato secondo le regole sintattiche dello SMI.

Visivamente, gli oggetti da gestire vengono organizzati secondo una struttura ad albero, in cui dal nodo radice (root) partono vari rami con i relativi nodi che rappresentano i parametri/oggetti da gestire. A questi ultimi è associato un identificativo composto da una serie di numeri separati da punti, ognuno dei quali rappresenta un nodo dell'albero. Le serie di numeri possono essere sostituite da nomi per avere un formato più leggibile. Ad esempio, nella fig. 9, l'oggetto *private* ha un OID (object identifier) 1.3.6.1.4 o iso.org.dod.internet.private.

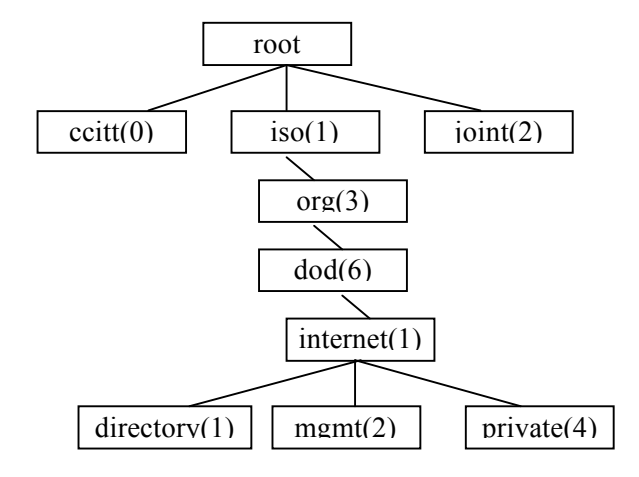

**Figura 9.** Esempio di MIB secondo la struttura ad albero.

Esiste una organizzazione, la Internet Assigned Numbers Authority (IANA), che gestisce e regolamenta le concessioni di spazi all'interno dell'albero, sotto il nodo private, per privati, istituzioni, organizzazioni e compagnie. All'INGV è stato dato uno spazio privato sotto il ramo iso.org.dod.internet.private.enterprise.ingv o 1.3.6.1.4.1.21949.

#### **3.2.1 Versioni SNMP**

L'evoluzione del protocollo SNMP ha portato alla versione 3 e ha riguardato soprattutto la protezione nella comunicazione. La prima versione ha introdotto il concetto di community che definisce sia il metodo di autenticazione sia la politica di controllo degli accessi (read-only, read-write e trap). Ad ogni community viene assegnato un nominativo unico (community name) che sarà noto a tutte le stazioni (manager e agent) coinvolte in quella particolare relazione. Il community name svolge, quindi, il ruolo di parola chiave nella comunicazione tra le varie workstations, garantendo una limitata autenticazione nella richiesta di informazioni.

Allo scopo di estendere queste semplici funzionalità, nel 1993 è stata introdotta la versione successiva del protocollo SNMP. La SNMPv2 ha semplificato il trasferimento di una grande quantità di valori, ha introdotto nuovi comandi e cambiato il formato delle trap. La terza versione SNMP fu lanciata a giugno del 1998 e introdusse possibilità addizionali nel campo della sicurezza e dell'amministrazione. Le nuove opzioni del SNMPv3 si riferiscono particolarmente alle funzionalità di sicurezza per login e privacy e il controllo dell'accesso.

#### **3.2.2 SNMP e UDP**

SNMP utilizza l'User Datagram Protocol (UDP), alle porte 161 per invio e ricezione richieste e 162 per le trap, come protocollo di trasporto per il passaggio dei dati tra i manager e gli agent. L'UDP non è orientato alla connessione come il TCP/IP, per cui l'eventuale ritrasmissione dei pacchetti persi è demandata ai manager e agli agent. Nella maggior parte dei casi l'inaffidabilità dell'UDP non è un problema, anzi si ha il vantaggio di minor carico della rete per la spedizione dei vari messaggi.

I messaggi scambiati tra manager e agent sono strutturati secondo il formato standard chiamato *Protocol Data Unit* (PDU).

Ogni operazione SNMPv1, di seguito elencata, ha un proprio PDU:

- *get* e *get-next* (richieste di informazioni da parte di un manager su uno o più elementi di un MIB)
- *set* (assegnazione, da parte di un manager, di valori a un elemento di un MIB)
- *get-response* (risposta di un agent ad una get o una get-next)
- *trap* (allarme asincrono inviato da un agent)

la struttura di ogni PDU è chiarita nella seguente figura

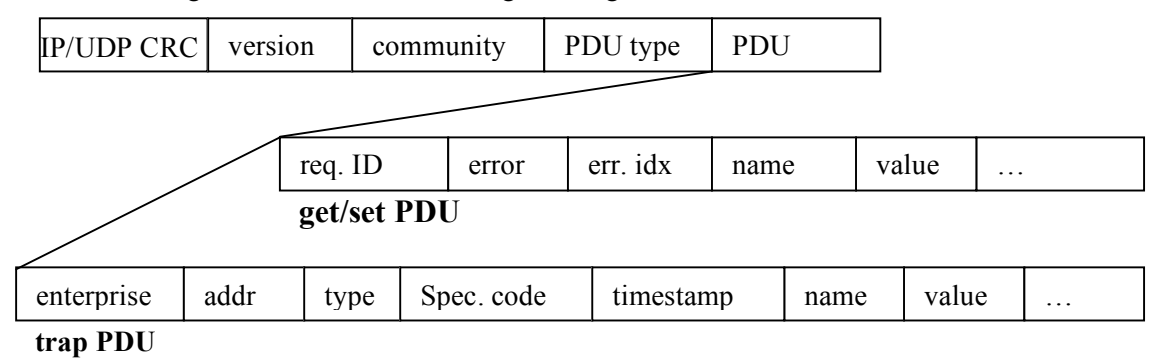

dove:

**version** è la versione del protocollo (0 per SNMPv1, 1 per SNMPv2 ecc.);

**community** è la stringa col nome della community;

**PDU type** indica il tipo di operazione richiesta (0=get, 1=get-next ecc.);

**Request ID** è l'identificativo della richiesta;

**Error** e **Err. Idx** sono il codice di errore eventualmente verificatosi (noError(0), tooBig(1), noSuchName(2), badValue(3), readOnly) e il puntatore alla variabile che ha causato l'errore;

**enterprise** è l'identificativo del costruttore;

**agent addr**. è l'indirizzo IP dell'agent;

**trap type** è l'identificativo dell'evento che ha causato la trap;

**spec. code** è un ulteriore codice stabilito dal costruttore;

**timestamp** intervallo di tempo trascorsi dall'ultima inizializzazione.

#### **3.2.3 Agent TN2**

Come detto in precedenza, per gestire la stazione GAIA2 (aggiornamento del setup del modulo AGDF2 attraverso il TN-2, configurazione TN-2 ecc.), sono stati scritti in linguaggio C una libreria, un agent (basato sul pacchetto NET-SNMP) e un MIB (non trattati in questa pubblicazione) per utilizzare il protocollo SNMP. I vari parametri sono stati divisi in quattro gruppi: setup e status della AGDF2, setup e status del TN-2. I parametri di setup sono di tipo read-write, mentre i secondi sono di tipo read-only. I parametri dell TN-2 vengono settati in un'unica operazione, mentre per quelli relativi all'AGDF2, dopo averli settati, bisogna anche operare una sincronizzazione tra TN-2 e AGDF2: viene in sostanza avviato il procedimento di aggiornamento descritto nel capitolo 3.1 "setup AGDF2". Allo stato attuale non sono state ancora implementate trap. La community name scelta è **tco-comm**.

#### **3.3 GAIASetup**

Il protocollo SNMP implementato nel TN-2 è il protagonista principale nella fase di configurazione della stazione sismica, ma, per essere sfruttato al massimo delle sue potenzialità e fornire all'utente una semplice interfaccia grafica si è reso necessario lo sviluppo di *GAIASetup*. Il software è stato progettato in ambiente Visual Basic™ e permette di variare sia la configurazione del TN-2 sia quella dell'AGDF2. Dopo aver lanciato il programma, appare la schermata di selezione del livello di setup e del protocollo da utilizzare (fig. 10).

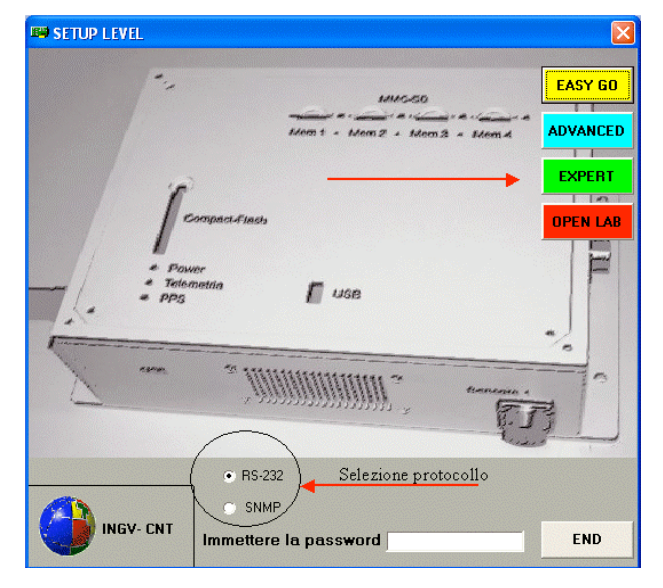

**Figura 10.** Screenshot di GAIASetup.

Progettato in origine solo per la comunicazione seriale, GAIASetup, mantiene la scelta del livello di setup, ma scegliendo il protocollo SNMP il livello più indicato e che analizzeremo è l'EXPERT (in fig. 11 si vede la schermata di setup vera e propria). I livelli EASY GO ed ADVANCED contengono un minor numero di campi, mentre OPEN LAB (protetto da password) consente l'accesso, solo tramite seriale, a dati riservati per interventi tecnici sull'AGDF2.

| <b>ED SETUP - EXPERT</b>                                                                                                    | $\Box$ ek                                                                                                  |
|----------------------------------------------------------------------------------------------------|----------------------------------------------------------------------------------------------------|
| Tools                                                                                                    |                                                                                                    |
| <b>IP ADDRESS:</b><br>DOWNLOAD<br>10.100.20.23<br><b>SETUP</b><br>Status                                                                                                  | Status Applicativo<br>Applicativo ON<br>Save SETUP                                                         |
| $C$ AGDF->TN<br>Sincronizza<br>$C$ TN $\rightarrow$ AGDF<br>PARAMETRI STAZIONE                                                                                            | Applicativo<br>OFF<br>Open SETUP                                                                           |
| N° CANALI<br>N° CANALI SCHEDA <b>0 - 1</b><br>38400<br>3<br>$\blacksquare$<br>SCHEDA BASE o<br>$\overline{\phantom{a}}$<br>Velocità<br><b>EXT ATTIVA</b><br>CAMPIONAMENTO | Parametri dalla scheda:<br>BASE<br>∽∐<br>Nome stazione GAIA2<br>clear<br>HD config<br>$\mathbf{v}$<br>BASE |
| CAMPIONAMENTO 50<br>125<br>BASE o EXT ATTIVA<br>$\vert$                                                                                                    | GPS select INTERNO -                                                                                       |
| Gain Codice canale Fondo scala (mV)<br>Attenuazione                                                                                                    |                                                                                                    |
| $CH1$ $MAX$ $\rightarrow$<br>$40000$ $\bullet$  <br>EHZ  <br>lx1<br>$\blacktriangledown$                                                                                  |                                                                                                    |
| $CH2$ $MAX$ $\rightarrow$<br>EHN  <br>$40000 -$<br> x <br>$\blacktriangledown$                                                                                            |                                                                                                    |
| $CH3$ MAX $\rightarrow$<br>EHE <sup>1</sup><br>$40000 -$<br>x1<br>$\overline{\phantom{a}}$                                                                                |                                                                                                    |
| CH4 MAX<br>4HZ<br>$40000 - 1$                                                                                                    |                                                                                                    |
| CH5 MIN<br>5HZ<br>$16000 -$                                                                                                    |                                                                                                    |
| $CH6$ $\overline{\text{MIN}}$<br><b>GHN</b><br>$16000 -$                                                                                                    |                                                                                                    |
| CH7 MIN<br>7HE<br>$16000 -$<br>Sensibilità                                                                                                    |                                                                                                    |
| $CH8$ $\overline{\text{MIN}}$<br>canali<br>8HZ<br>$16000 -$                                                                                                    |                                                                                                    |
|                                                                                                    |                                                                                                    |
|                                                                                                    |                                                                                                    |
|                                                                                                    |                                                                                                    |
|                                                                                                    |                                                                                                    |
|                                                                                                    | Real time plot                                                                                             |
| <b>INGV - Centro Nazionale Terremoti</b>                                                                                                    | Parametri TN2                                                                                              |
| Ver.3.9 - Sandro Rao - rao@ingv.it                                                                                                    | <b>AGDF Status</b><br>Codici errori                                                                        |
|                                                                                                    | Numeri di serie<br><b>END</b><br>e versioni                                                                |
|                                                                                                    |                                                                                                    |

**Figura 11.** Schermata di setup.

Prima di analizzare l'interfaccia utente in tutte le sue funzioni, è opportuno fornire un diagramma di flusso (fig. 12) per poter meglio comprendere il funzionamento del software, tra l'altro direttamente collegato con la struttura hardware in questione.

Per prima cosa si deve immettere l'indirizzo IP della GAIA2 e far partire l'interrogazione del relativo agent SNMP (nell'appendice B è indicato il modo di recuperare l'IP se è ignoto). *GAIASetup* verifica la correttezza dell'IP immesso e dopo interroga l'agent richiedendo tutti i dati del MIB della GAIA2. Se i dati ricevuti sono corretti vengono riempiti tutti campi dell'interfaccia, dopo di che è possibile la modifica dei vari valori a seconda delle varie esigenze di installazione. Ad ogni modifica, viene controllata la correttezza dei valori immessi. A questo punto il diagramma di flusso si divide in due rami rendendo nota l'esistenza di due procedure diverse a seconda che le modifiche riguardino il TN-2 o l'AGDF2: nel primo caso, si termina con un semplice "reboot" del TN-2 per consentirgli la lettura dei nuovi file di configurazione, mentre nel secondo, è necessaria una sincronizzazione, secondo quanto detto nel paragrafo 3.1, tra le due schede attraverso la porta seriale.

Il meccanismo di scambio dati tramite il protocollo SNMP, prevede l'utilizzo di quattro operazioni nominate *get*, *set, getnext* e *getresponse*. L'operazione di scrittura o lettura viene effettuata attraverso una funzione scritta in linguaggio Visual Basic chiamata GenPacket la quale è stata strutturata per soddisfare qualsiasi tipo di richiesta all'agent SNMP, unitamente al componente Microsoft Winsock Control settato con il protocollo UDP (sckUDPProtocol). Quest'ultimo rende possibile la connessione verso macchine remote e lo scambio dei dati attraverso il protocollo TCP o UDP. Si possono creare applicazioni sia server sia client.

Delle quattro operazioni menzionate sopra, in realtà vengono impiegate solo le prime due e l'ultima, dal momento che la getnext si può ottenere dall'iterazione di una get, opportunamente inserita in un ciclo for…next controllato da un contatore di PDU

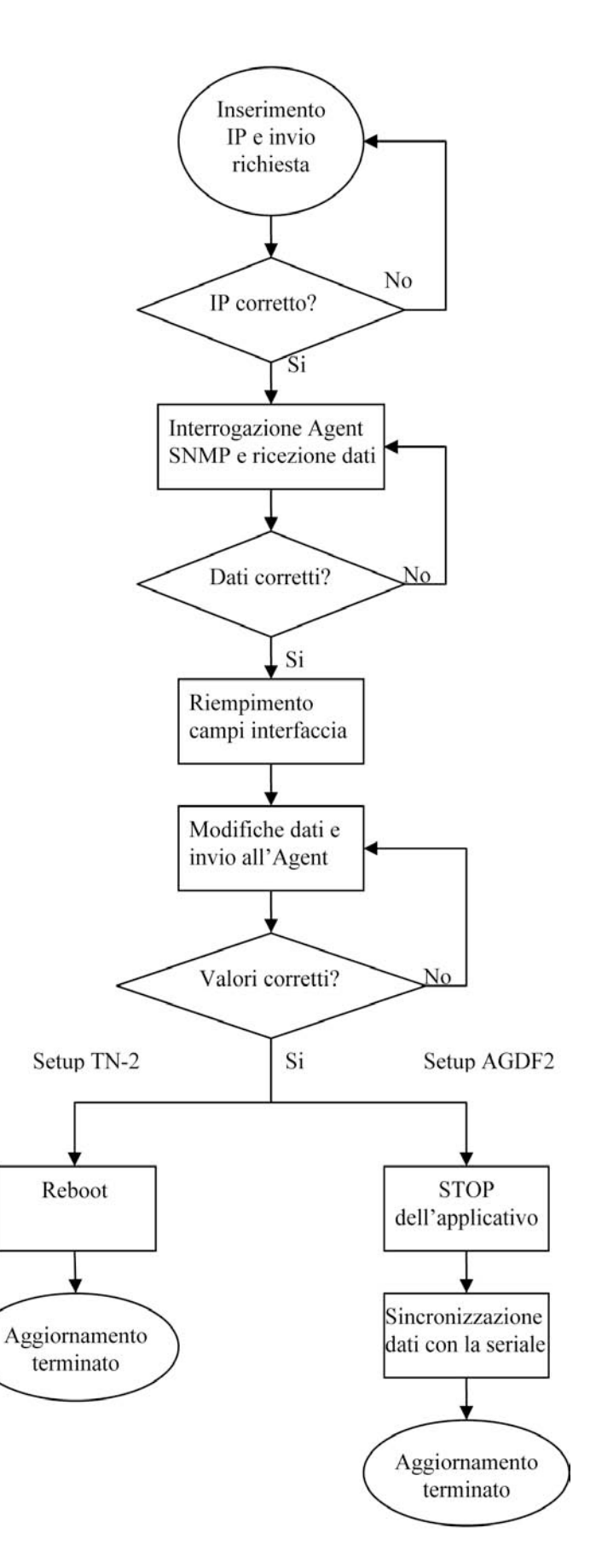

ricevute. **Figura 12.** Diagramma di flusso di GAIA setup.

Di seguito è riportata la funzione GenPacket con i relativi argomenti e loro dichiarazioni di tipo:

# *Function GenPacket* **(SnmpCommunity As String, SnmpOID As String, SnmpPacketID As Double, SnmpReqType As Double, argomento As Variant, tipo\_s As Integer, lunghezza\_s As Integer)** *As String*

Dove:

**SnmpCommunity** è la community scelta (tco-comm);

**SnmpOID** è l'OID del dato richiesto (es. 1.3.6.1.4.1.21949.2.3.1.1.4.6);

**SnmpPacketID** è il numero di pacchetti richiesti (nel nostro caso è sempre 1, perché si fa sempre la richiesta di un singolo pacchetto);

**SnmpReqType** è il codice associato all'operazione richiesta (es. 160d, che corrisponde ad A0 hex, è il codice della procedura *get*);

**argomento**, nel caso di procedura *set*, è il valore che si vuole passare all'agent, nel caso di una *get-response*  è il valore che l'agent ci restituisce, mentre nel caso di una *get* tale campo rimane vuoto;

**tipo\_s** è il tipo di dato dell'argomento (può essere un integer, ip-address, string ecc);

**lunghezza** è la lunghezza in bit dell'argomento.

Per la richiesta dei dati all'agent la funzione GenPacket si configura per una procedura di *get* e, attraverso il componente WinSock, inizia a scaricare i parametri del TN-2. Essendo detta funzione, come accennato prima, inclusa in un ciclo controllato da un contatore che si incrementa ogni volta che viene scaricato un nuovo dato, l'operazione *get* in realtà viene così trasformata in una *getnext.* Tale routine è stata concepita per evitare dei blocchi riscontrati nel momento che veniva lanciata la procedura *getnext*. Alla fine della fase di download tutti i campi della finestra, sono popolati.

A questo punto l'utente può modificare i campi che necessitano di variazioni. Per rendere effettive le modifiche la funzione GenPacket, con il controllo WinSock, si configura per l'operazione *set* e invia la richiesta all'agent. Ricevuta la risposta dall'agent ne viene analizzata la correttezza e avvisato l'utente sul risultato.

Tornando all'analisi dell'interfaccia di GAIASetup, la prima operazione di immettere l'IP-address della stazione e poi cliccare sul pulsante "DOWNLOAD SETUP" (fig. 13), permette il download dei parametri ed il conseguente popolamento dei vari campi predisposti, che possono essere classificati in appartenenti all'acquisitore AGDF2 o alla scheda TN2.

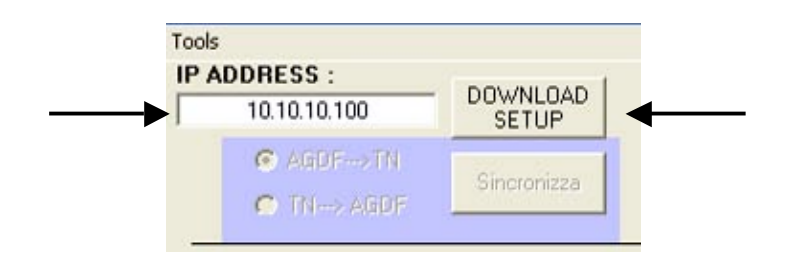

**Figura 13.** Particolare della schermata di setup con l'indirizzo IP.

Il termine del download è segnalato dal seguente messaggio:

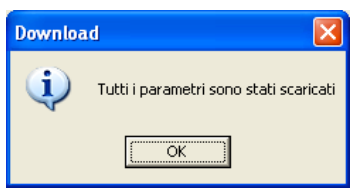

Se questa finestra non compare dopo qualche secondo e il riempimento dei campi non riesce a completarsi allora cliccare nuovamente su "DOWNLOAD SETUP".

#### **3.3.1 Parametri AGDF2**

In primo piano nella schermata di setup, sono presenti tutti i parametri relativi alla scheda AGDF2, mentre si accede per mezzo del pulsante "Parametri TN2", alla schermata relativa a quelli del TN-2.

Per quanto riguarda l'acquisizione, i parametri modificabili sono i classici e cioè (fig. 14): numero di canali (da 1 a 4) e relativi codici, frequenza di campionamento (da 40 sps a 500 sps), fondo scala (da 250 mV a 40000 mV), nome di stazione, velocità della seriale di comunicazione con il TN-2. Inoltre c'è la selezione della modalità di comunicazione col modulo GPS (interno, esterno RS232 e RS485), il numero di canali (da 0 a 4) e la frequenza di campionamento (da 40 sps a 500 sps) dell'eventuale scheda di espansione canali.

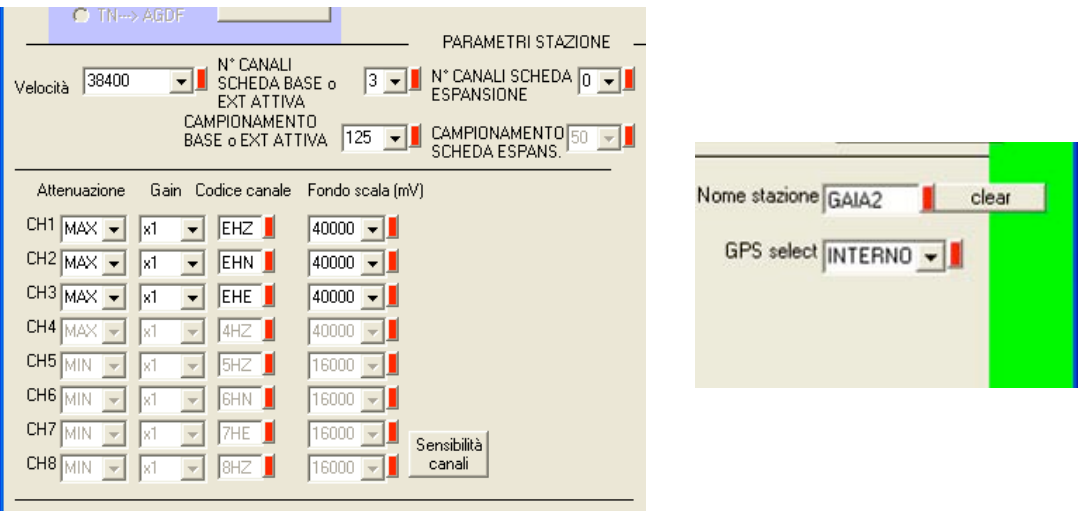

**Figura 14.** Particolari della schermata principale.

Nel momento in cui si seleziona la modalità per il GPS esterno appariranno sullo schermo (figg. 15 e 16) le configurazioni dei jumpers che l'utente deve settare sulla schedina denominata GPS2, per il corretto funzionamento della telemetria tra GAIA2 e modulo GPS: i jumpers da modificare sono JP6, JP7, JP8 e JP9.

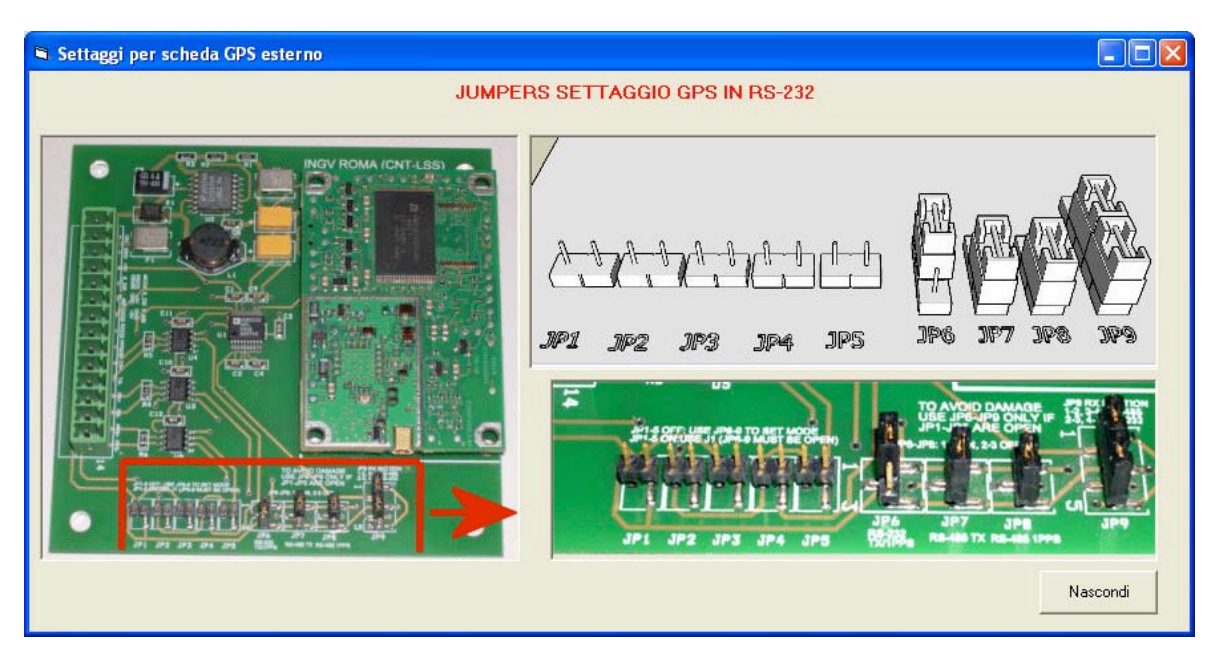

**Figura 15.** Configurazione GPS in RS-232.

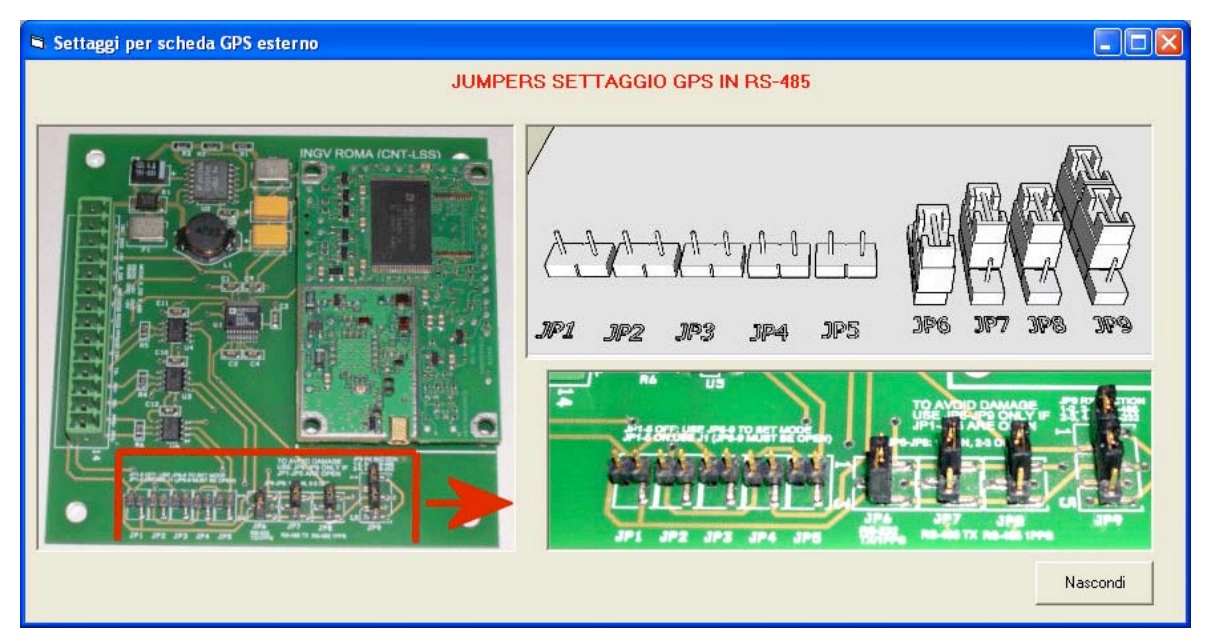

**Figura 16.** Configurazione GPS in RS-485.

Dal pannello di setup generale, è possibile avere informazioni sullo stato dell'AGDF premendo sul pulsante "AGDF Status" il quale aprirà la relativa finestra di controllo (fig.17): da cui è possibile avere un'indicazione sul corretto funzionamento del GPS (numero di satelliti visibili e agganciati), sul livello di tensione di alimentazione della GAIA2 e sul numero dei pacchetti acquisiti dalla scheda TN-2.

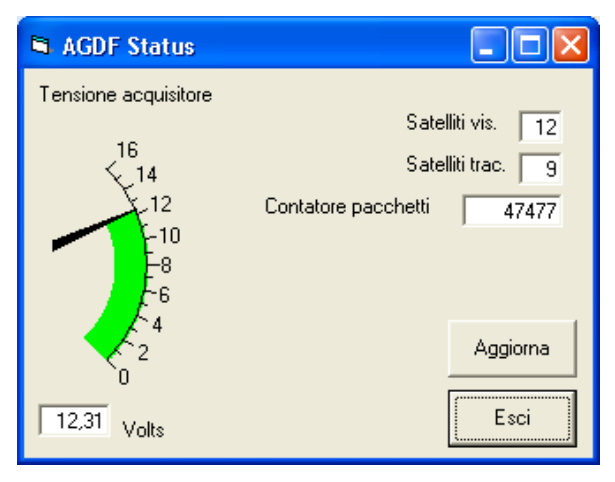

**Figura 17.** Finestra AGDF Status.

Per aggiornare i dati è sufficiente premere sul pulsante "Aggiorna". Effettuando questa operazione diverse volte è possibile, ad esempio, controllare che il contatore dei pacchetti venga incrementato ogni volta.

Nel caso ciò non accada l'applicativo che gestisce l'acquisizione potrebbe essere fermo ed i pacchetti non venire prodotti; ciò è deducibile dal colore del led "Status applicativo" nella schermata principale:

> **verde** : applicativo in funzione **rosso** : applicativo fermo

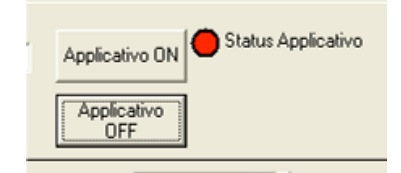

Se l'applicativo di acquisizione della TN2 sta girando, il led dello status risulterà verde e la zona di sincronizzazione risulterà disabilitata perché la seriale di comunicazione è occupata (fig. 18).

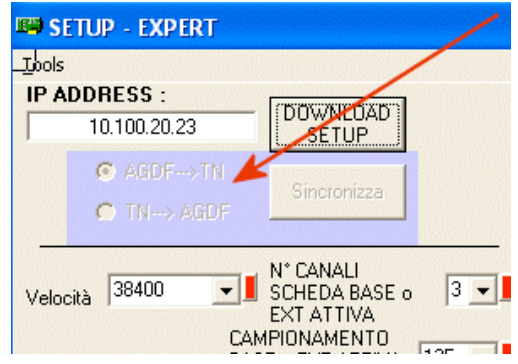

**Figura 18.** Particolare della sezione di sincronizzazione.

C'è da notare che i dati visualizzati nella schermata principale sono quelli memorizzati nel TN-2 e ogni volta che viene fatta una modifica devono essere sincronizzati con l'AGDF2: è proprio il compito della sezione di sincronizzazione.

Quest'ultima, come già accennato, è disabilitata fino a che il programma di acquisizione gira sul TN-2: è sufficiente premere il pulsante "Applicativo OFF" per attivarla.

In caso di nuova installazione o ogni volta che viene cambiata la AGDF2, bisogna sincronizzare "nel verso" AGDF  $\rightarrow$  TN: la scheda TN-2 esegue delle operazioni per fermare il normale funzionamento dell'AGDF2 e farsi spedire il setup. Viceversa quando si deve aggiornare il setup dell'AGDF2, si modificano i valori dei parametri, si effettua l'operazione di *set* premendo il pulsantino rosso e aspettando la sua commutazione a verde (fig. 19) che ci informa dell'esito positivo della richiesta.

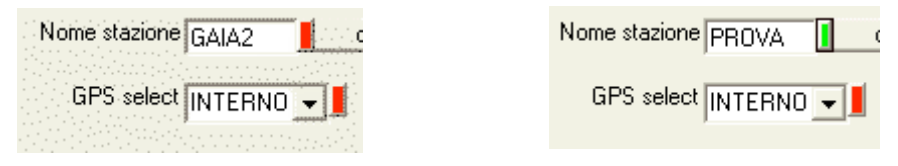

**Figura 19.** Esempio di cambio di nome alla stazione.

Dopo aver modificato allo stesso modo tutti i campi necessari, selezionando "TN  $\rightarrow$  AGDF", si preme il pulsante "Sincronizza": il TN-2 crea un file di setup, ferma l'AGDF2 dal normale funzionamento e glielo spedisce. Dopo entrambe le sincronizzazioni il programma informa dell'avvenuta operazione con un messaggio (fig. 20). La sincronizzazione AGDF  $\rightarrow$  TN si chiama **Setup Force Load**, mentre quella TN  $\rightarrow$ AGDF, **Setup Apply**.

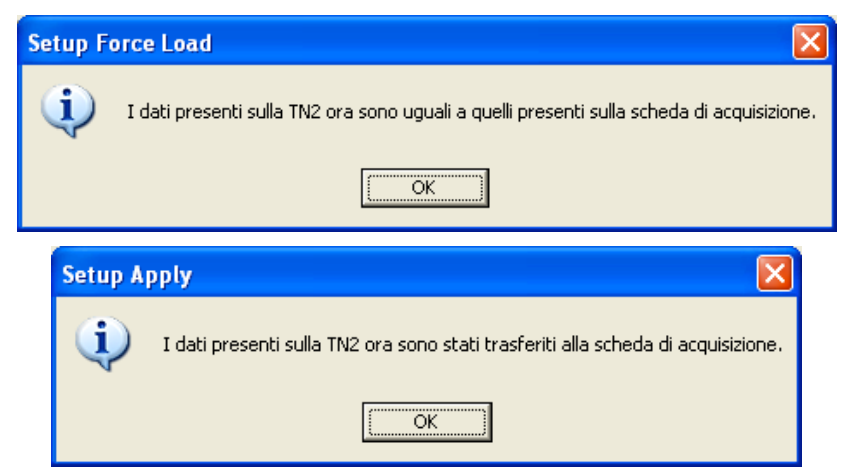

**Figura 20.** Finestre informative di fine sincronizzazione.

In caso di presenza del modulo di espansione denominato AGDF2ext attiva, si usano i due parametri denominati "HD config" e "Parametri della scheda" (fig. 21).

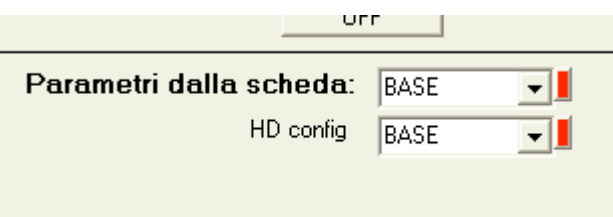

**Figura 21.** Particolare della sezione per la scheda di espansione.

Il primo permette di informare il TN-2 della presenza della scheda attiva e avvia una sincronizzazione con quest'ultima (infatti dopo aver premuto il pulsante rosso questo diventa verde dopo una ventina di secondi, chiaramente se è presente l'hardware – scheda espansione 4 canali attiva- fig. 22 ), il secondo predispone il TN-2 a fornire i valori di setup della scheda attiva quando viene premuto "DOWNLOAD SETUP". Per modificare il campo "HD config" è necessario, come nel caso della sincronizzazione dei parametri, fermare l'applicativo (infatti se l'applicativo è attivo la finestrella "HD config" non è selezionabile), mentre sarà possibile scaricare i dati dalla BASE o dalla EXT ATTIVA in qualunque momento.

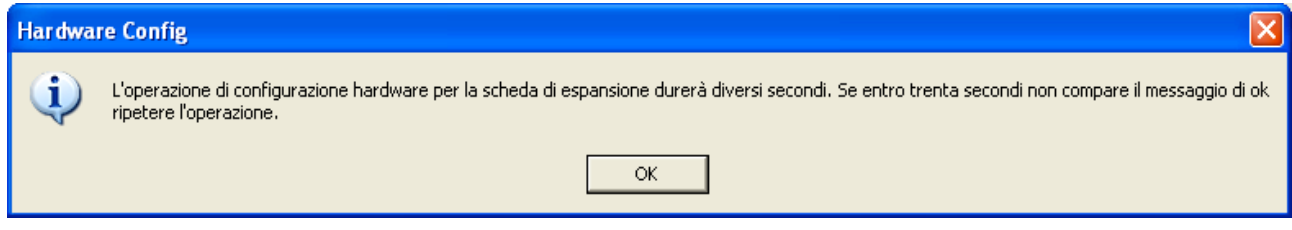

**Figura 22.** Messaggio di avvio sincronizzazione con l'espansione.

Il pulsante "Sensibilità canali" ci indica la sensibilità in µV su counts dei vari canali di acquisizione a seconda delle impostazioni sul fondo scala (fig. 23).

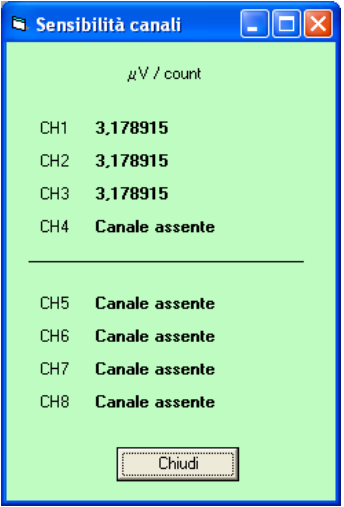

**Figura 23.** Sensibilità dei canali.

#### **3.3.2 Parametri TN2**

Premendo il pulsante "Parametri TN2" si accede ad una finestra (fig. 24) dove trovano posto i parametri di rete della GAIA2 e per la telemetria in protocollo INGV, con la possibilità di scegliere i dati da spedire (selezionando la relativa scheda), la selezione del supporto di memorizzazione dei dati e la sua occupazione di spazio.

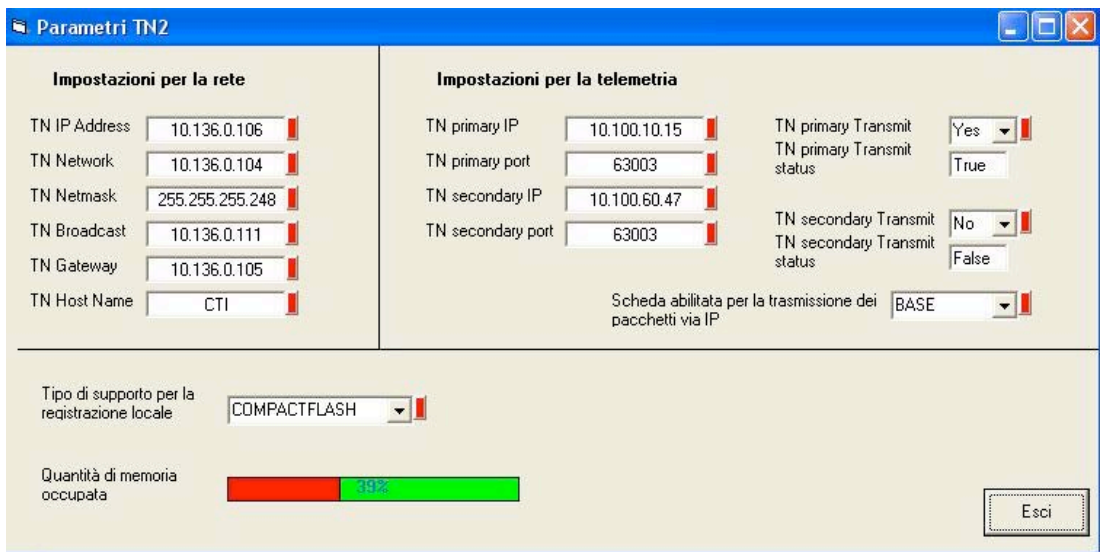

**Figura 24.** Parametri TN2.

Nella sezione "Impostazioni per la rete" i parametri di rete del TN-2 in dettaglio sono:

**TN IP Address:** indirizzo IP della stazione

**TN Network:** indirizzo IP della rete, in genere il primo indirizzo della sottorete assegnata dal provider

**TN Netmask:** netmask (RUPA: 255.255.255.248, SatLink: 255.255.255.128)

**TN Broadcast:** indirizzo IP di invio dei messaggi broadcast

**TN Gateway:** indirizzo IP del router in sito

**TN Host Name:** nome host della stazione

**Nota:** il piano di indirizzamento dei siti dovrebbe essere il più possibile uniforme, a tal scopo si raccomanda di seguire ove possibile lo schema della tabella 1, distinto in collegamento RUPA e collegamento SatLink:

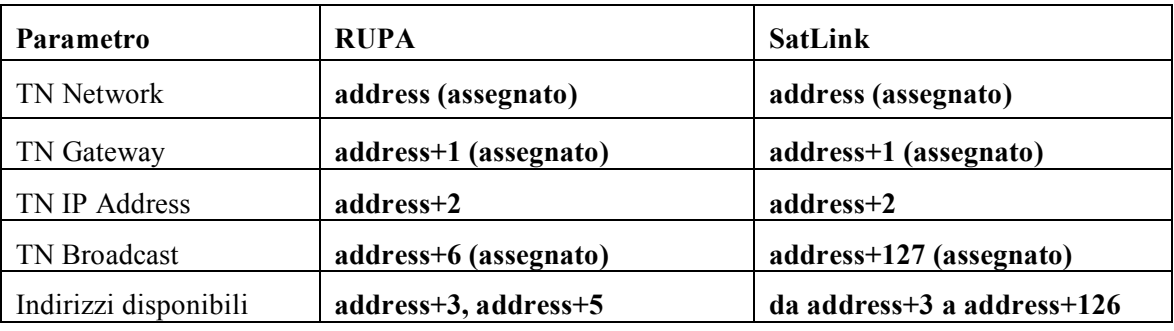

**Tabella 1.** Schema di indirizzamento per le GAIA.

Nella sezione "Impostazioni per la telemetria" i parametri in dettaglio sono:

**TN primary IP:** indirizzo IP della macchina primaria dell'acquisizione a cui trasmettere i dati;

**TN primary Transmit:** abilita o disabilita la trasmissione verso la macchina di acquisizione primaria;

**TN primary port:** porta della macchina remota primaria dell'acquisizione a cui trasmettere i dati;

**TN primary Transmit status:** stato della trasmissione verso la macchina di acquisizione primaria;

**TN secondary IP:** indirizzo IP della macchina secondaria d'acquisizione a cui trasmettere i dati;

**TN secondary Transmit:** abilita o disabilita la trasmissione verso la macchina di acquisizione secondaria;

**TN secondary port:** porta della macchina remota secondaria dell'acquisizione a cui trasmettere i dati;

**TN secondary Transmit status:** stato della trasmissione verso la macchina di acquisizione secondaria;

**Nota:** In genere si attiva solo la trasmissione sulla macchina primaria, si tenga presente che attivando anche la spedizione dei pacchetti sulla macchina secondaria si raddoppia il flusso dati sul canale di comunicazione con conseguente dimezzamento della banda utile utilizzabile per la singola trasmissione.

**Scheda abilitata per la trasmissione dei pacchetti via IP:** indica quali dati verranno spediti su IP, secondo le seguenti opzioni:

• **NESSUNA:** non trasmette nessun dato

• **BASE:** trasmette i dati provenienti dalla AGDF base e da una eventuale espsnsione a quattro canali passiva

• **ATTIVA EXT:** trasmette i dati provenienti dalla sola espansione a quattro canali attiva

• **ENTRAMBE:** trasmette i dati provenienti dalla AGDF base e dalla eventuale espansione a quattro canali attiva

L'ultima sezione riguarda la registrazione dei dati in locale:

**Tipo di supporto per la registrazione locale:** permette di scegliere il supporto di registrazione locale tra **COMPACTFLASH** e **USBDISK**;

**Quantità di memoria occupata:** indicatore della memoria occupata sul supporto di registrazione locale.

Per modificare i parametri della scheda TN-2 è sufficiente impostare il nuovo valore, nella relativa sezione, e premere il pulsantino rosso senza ulteriori operazioni.

Tornando alla schermata principale, il pulsante "Real Time Plot" ci fornisce una visualizzazione in tempo reale del segnale sismico sfruttando la pagina web della stazione e il software SeisGram2K di A. Lomax usato come applet java. Sono presenti inoltre i pulsanti per salvare e richiamare il setup completo su un file di testo (vedi appendice E). Vi è infine un menù a tendina (fig. 25) che da la possibilità di avviare una connessione SSH con la scheda TN2 (Prompt TN2), di riavviarla (Reboot), un tool per creare un file con le coordinate delle stazioni compatibile con il TOM TOM™ (TomTom's POI), un tool per il taglio temporale di segnali miniSeed (WINSeed), un tool per il dialogo con l'agent SNMP installato sulla GAIA2 ed infine la storia delle versioni del programma (Version History).

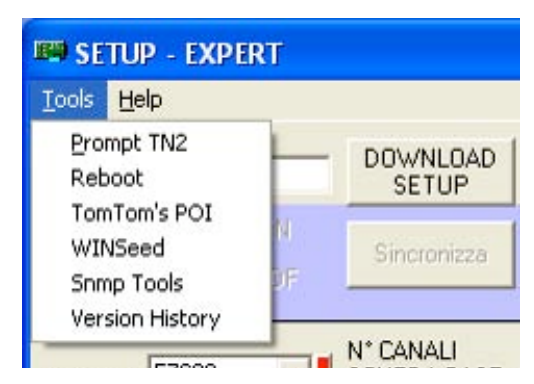

**Figura 25.** Particolare del menù Tools.

#### **Conclusioni**

Il presente lavoro ha fatto emergere il ruolo centrale del modulo TN-2 nelle varie operazioni di configurazione dell'acquisitore AGDF2 e nelle diverse fasi di trasmissione del dato sismico. Si è visto come il protagonista sia il potente protocollo SNMP che, unitamente al programma GAIASetup, permette all'utente di operare con la stazione sismica e di variarne i parametri di configurazione secondo le proprie esigenze.

La produzione di GAIA2 ha superato ad oggi le 300 unità suddivise in Rete Sismica Nazionale, progetti scientifici (Alta Val Tiberina), di monitoraggio e protezione civile (Rete Marche), collaborazioni e convenzioni con università (Parma, Modena, Cosenza ecc.), osservatori (Monteporzio, Varese, Ximeniano ecc.), enti privati (ENEL) ecc. Proprio l'interazione con soggetti esterni all'INGV, ha permesso lo sviluppo e il miglioramento di GAIASetup rendendolo sempre più completo e, soprattutto, semplice da utilizzare.

A pag. 28 abbiamo visto come sia possibile con GAIASetup avviare una console per collegarsi al Linux della TN-2 e permettere all'utente più esperto di lavorare direttamente all'interno del suo sistema operativo. La futura evoluzione dei programmi potrebbe integrare nel protocollo SNMP alcuni comandi che al momento possono essere eseguiti solo nella suddetta modalità console, per poi essere lanciati attraverso opportuni pulsanti dal programma GAIASetup. Operando in questa direzione si offrirà all'utente uno strumento sempre più facile da utilizzare con il massimo controllo di ogni suo parametro senza la necessità di particolari ed avanzate conoscenze in campo di sistemi operativi o di networking.

#### **4. Appendice A: Comandi Redboot**

Scrivendo **help** a riga di comando, *RedBoot* restituisce la lista di tutti i comandi con la loro sintassi e una piccola spiegazione:

RedBoot> help Manage aliases kept in FLASH memory alias name [value] Manage machine caches cache [ON | OFF] Display/switch console channel channel [-1|<channel number>] Compute a 32bit checksum [POSIX algorithm] for a range of memory cksum -b <location> -l <length> Display (hex dump) a range of memory dump -b <location>  $[-1]$  <length> $[-5]$   $[-5]$   $[-1]$  $[2]$  $[4]$ Execute an image - with MMU off exec [-w timeout] [-b <load addr> [-l <length>]] [-r <ramdisk addr> [-s <ramdisk length>]] [-c "kernel command line"] [<entry\_point>] Manage FLASH images fis {cmds} Manage configuration kept in FLASH memory fconfig [-i] [-l] [-n] [-f] [-d] | [-d] nickname [value] Execute code at a location go [-w <timeout>] [entry] Help about help? help [<topic>] Set/change IP addresses ip\_address [-l <local\_ip\_address>] [-h <server\_address>] Load a file load [-r] [-v] [-h <host>] [-m <varies>] [-c <channel\_number>] [-b <base\_address>] <file\_name> Compare two blocks of memory mcmp -s <location> -d <location> -l <length> [-1]-2]-4] Fill a block of memory with a pattern mfill -b <location> -l <length> -p <pattern> [-1|-2|-4] Network connectivity test ping [-v] [-n <count>] [-l <length>] [-t <timeout>] [-r <rate>] [-i <IP\_addr>] -h <IP\_addr> Reset the system reset

Display RedBoot version information

version

Display (hex dump) a range of memory

 $x - b$  <location>  $[-1]$  <length> $[-5]$   $[-1]$   $[2]$ 

Per ulteriori approfondimenti si rimanda alla guida utente di RedBoot.

#### **5. Appendice B: Terminale seriale per Linux (accesso di emergenza)**

Per l'accesso d'emergenza a Linux, il TN-2 è dotato di un accesso al sistema dalla seriale di servizio.

I parametri della seriale da impostare in un programma di terminale seriale (in fig 25 si vede la schermata di TeraTerm) devono essere i seguenti:

Baud rate: 57600 bit/s bit di dati: 8 parità: N bit di stop: 1 flow control: nessuno

Per accedere a Linux è sufficiente premere il pulsante "invio" e sullo schermo del terminale apparirà il prompt, a questo punto si possono utilizzare tutti i comandi di Linux:

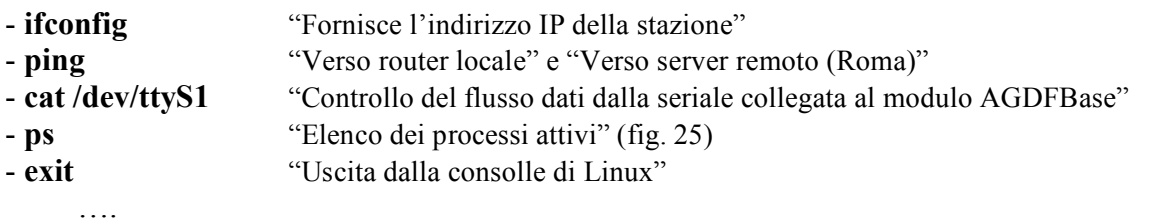

|    |        | Tera Term - COM1 VT                                                                                                    |                                                                                                    |                                                                                                    |                  |
|----|--------|----------------------------------------------------------------------------------------------------|----------------------------------------------------------------------------------------------------|----------------------------------------------------------------------------------------------------|------------------|
|    |        | File Edit Setup Control Window Help                                                                                                    |                                                                                                    |                                                                                                    |                  |
|    |        |                                                                                                    |                                                                                                    | Please press Enter to activate this console.                                                                                                    | $\triangle$<br>E |
|    |        |                                                                                                    |                                                                                                    | BusyBox v1.1.3 (2007.10.26-22:04+0000) Built-in shell (ash)<br>Enter 'help' for a list of built-in commands.                                                                                                    |                  |
| #. | $#$ ps | PID Uid<br>$1$ root<br>$2$ root<br>$3$ root<br>4 root<br>5 root<br>55 root<br>56 root<br>59 root<br>61 root<br>74 root<br>75 root<br>76 root<br>77 root<br>$187$ root<br>$231$ root<br>$258$ root<br>$261$ root<br>$274$ root<br>$277$ root<br>$292$ root<br>$299$ root<br>$305$ root<br>$306$ root | SWN.<br>SW <<br>SW <<br>SW <<br>$\texttt{SW} \leftarrow$<br>SW <<br>SW <<br>$\texttt{SW} \!\!<\!$<br>SW.<br>SW.<br>$\texttt{SW} \triangleleft$<br>SW <<br>SW<br>SW <<br>312S<br>268 S<br>340S<br>$296$ S<br>244 S<br>452 S<br>348 R | VmSize Stat Command<br>$364$ S init<br>[ksoftirqd/0]<br>[events/0]<br>[khelper]<br>[kthread]<br>[kblockd/0]<br>[ksuspend_usbd]<br>[khubd]<br>[kseriod]<br>[pdflush]<br>[pdflush]<br>[kswapd0]<br>[aio/0]<br>[mtdblockd]<br>[kpsmoused]<br>syslogd $-C$ $-m$ $0$<br>klogd<br>inetd<br>erond<br>SWN [jffs2 god mtd3]<br>init<br>$-\sin$<br>ps. |                  |
|    |        |                                                                                                    |                                                                                                    |                                                                                                    |                  |

**Figura 26.** Elenco processi dopo l'esecuzione del comando ps.

#### **6. Appendice C: Script PrgArm**

Di seguito trova spazio l'intero script per l'installazione dei firmware del TN-2, con il programma PrgArm. In sequenza esegue la formattazione della memoria flash della TN2, configura i parametri di rete di Redboot, scarica le due immagini (kernel e file system Linux) e le installa nella flash, configura lo script di avvio di Redboot per l'avvio di Linux.

```
# 30/10/2007
print 'delete'
send fconfig -i
#Initialize non-volatile configuration - continue (y/n)?
expect {
continue (y/n)?
timeout 2 goto expect_timeout
}
send y
#Run script at boot: false
expect {
false
timeout 2 goto expect_timeout
}
send 
#Use BOOTP for network configuration: false
expect {
Use
timeout 2 goto expect_timeout
}
send \b\b\b\b\b
send false
#Gateway IP address:
expect {
Gateway
timeout 2 goto expect_timeout
}
send
#Local IP address:
expect {
Local
timeout 2 goto expect_timeout
}
send
#Local IP address mask:
expect {
Local
timeout 2 goto expect_timeout
}
send
#Default server IP address:
expect {
Default
timeout 2 goto expect_timeout
}
send
#DNS server IP address:
expect {
DNS
timeout 2 goto expect_timeout
}
send
#Network hardware address [MAC]:
```
expect { [MAC]: timeout 2 goto expect\_timeout } send #GDB connection port: 9000 expect { GDB timeout 2 goto expect\_timeout } send #Force console for special debug messages: false expect { Force timeout 2 goto expect\_timeout } send #Network debug at boot time: false expect { Network timeout 2 goto expect\_timeout } send #Update RedBoot non-volatile configuration - continue (y/n)? expect { Update timeout 5 goto expect\_timeout } send y expect { RedBoot> timeout 5 goto expect\_timeout } send reset expect { RedBoot> timeout 700 goto expect\_timeout } print 'erase flash' send fis erase -f 0x60040000 -l 0x3F40000 expect { RedBoot> timeout 700 goto expect\_timeout } send expect { RedBoot> timeout 700 goto expect\_timeout } send fis init expect { continue (y/n)? timeout 600 goto expect\_timeout } send y expect { RedBoot> timeout 600 goto expect\_timeout } send fconfig -i #Initialize non-volatile configuration - continue (y/n)?

sleep 1 expect { continue (y/n)? timeout 20 goto expect\_timeout } send y #Run script at boot: false expect { boot: timeout 2 goto expect\_timeout } sleep 2 send \b\b\b\b\b send false #Use BOOTP for network configuration: true expect { configuration: timeout 2 goto expect\_timeout } send \b\b\b\b\b send false #Gateway IP address: expect { address: timeout 2 goto expect\_timeout } send #Local IP address: expect { Local timeout 2 goto expect\_timeout } send \b\b\b\b\b\b\b\b\b\b\b\b\b\b\b send 10.10.10.101 #Local IP address mask: expect { mask: timeout 2 goto expect\_timeout } sleep 1 send \b\b\b\b\b\b\b\b\b\b\b\b\b\b\b send 255.0.0.0 #Default server IP address: expect { address: timeout 2 goto expect\_timeout } #send IPSERVER send \b\b\b\b\b\b\b\b\b\b\b\b\b\b\b send 10.100.10.14 #DNS server IP address: expect { address: timeout 2 goto expect\_timeout } send #Network hardware address [MAC]: expect { [MAC]: timeout 4 goto expect\_timeout

} send \b\b\b\b\b send true #eth0 network hardware address [MAC]: 0x00:0x00:0x00:0x00:0x68:0xB4 expect { [MAC]: timeout 4 goto expect\_timeout } send #GDB connection port: 9000 expect { GDB timeout 4 goto expect\_timeout } send #Force console for special debug messages: false expect { messages: timeout 2 goto expect\_timeout } send #Network debug at boot time: false expect { time: timeout 2 goto expect\_timeout } send #Update RedBoot non-volatile configuration - continue (y/n)? expect { continue (y/n)? timeout 5 goto expect\_timeout } send y expect { RedBoot> timeout 5 goto expect\_timeout } send reset expect { RedBoot> timeout 180 goto expect\_timeout } print 'load root\_tn2' send load -v -r -b 0x800000 root\_tn2-1.1.gz expect { RedBoot> timeout 600 goto expect\_timeout } print 'create' send fis create -b 0x800000 -l 0xAF1BD6 root\_tn2.gz expect { RedBoot> timeout 600 goto expect\_timeout } print 'load zImage' send load -v -r -b 0x80000 zImage expect { RedBoot> timeout 600 goto expect\_timeout } send fis create -b 0x80000 -l 0x124450 zImage

expect { RedBoot> timeout 600 goto expect\_timeout } print 'End of load zImage' send fconfig -i #Initialize non-volatile configuration - continue (y/n)? expect { continue (y/n)? timeout 2 goto expect\_timeout } send y #Run script at boot: false expect { false timeout 2 goto expect\_timeout }  $send \b\bb{b}\b\bb{b}\b$ send true expect { >> timeout 2 goto expect\_timeout } send fis load root\_tn2.gz expect { >> timeout 2 goto expect\_timeout } send fis load zImage expect {  $\rightarrow$ timeout 4 goto expect\_timeout } send exec -r 0x800000 -s 0xB00000 -c "root=/dev/ram ramdisk=34000 console=ttyAM0" expect { >> timeout 2 goto expect\_timeout } send #Boot script timeout (1000ms resolution): 0 expect { resolution timeout 2 goto expect\_timeout } send \b send 2 #Use BOOTP for network configuration: false expect { Use timeout 2 goto expect\_timeout } send \b\b\b\b\b send false #Gateway IP address: expect { **Gateway** timeout 2 goto expect\_timeout } send #Local IP address: expect {

Local timeout 2 goto expect\_timeout } send #Local IP address mask: expect { Local timeout 2 goto expect\_timeout } send #Default server IP address: expect { **Default** timeout 2 goto expect\_timeout } send #DNS server IP address: expect { **DNS** timeout 2 goto expect\_timeout } send #Network hardware address [MAC]: expect { [MAC]: timeout 2 goto expect\_timeout } send #GDB connection port: 9000 expect { **GDB** timeout 2 goto expect\_timeout } send #Force console for special debug messages: false expect { Force timeout 2 goto expect\_timeout } send #Network debug at boot time: false expect { **Network** timeout 2 goto expect\_timeout } send #Update RedBoot non-volatile configuration - continue (y/n)? expect { **Update** timeout 5 goto expect\_timeout } send y expect { RedBoot> timeout 5 goto expect\_timeout } print 'End of configuration' send reset exit

# **7. Appendice D: Descrizione stringa di setup dell'AGDF2**

In questa appendice si riportano le locazioni della stringa di setup con i valori dei dati e le descrizioni dei paramenti di stazione.

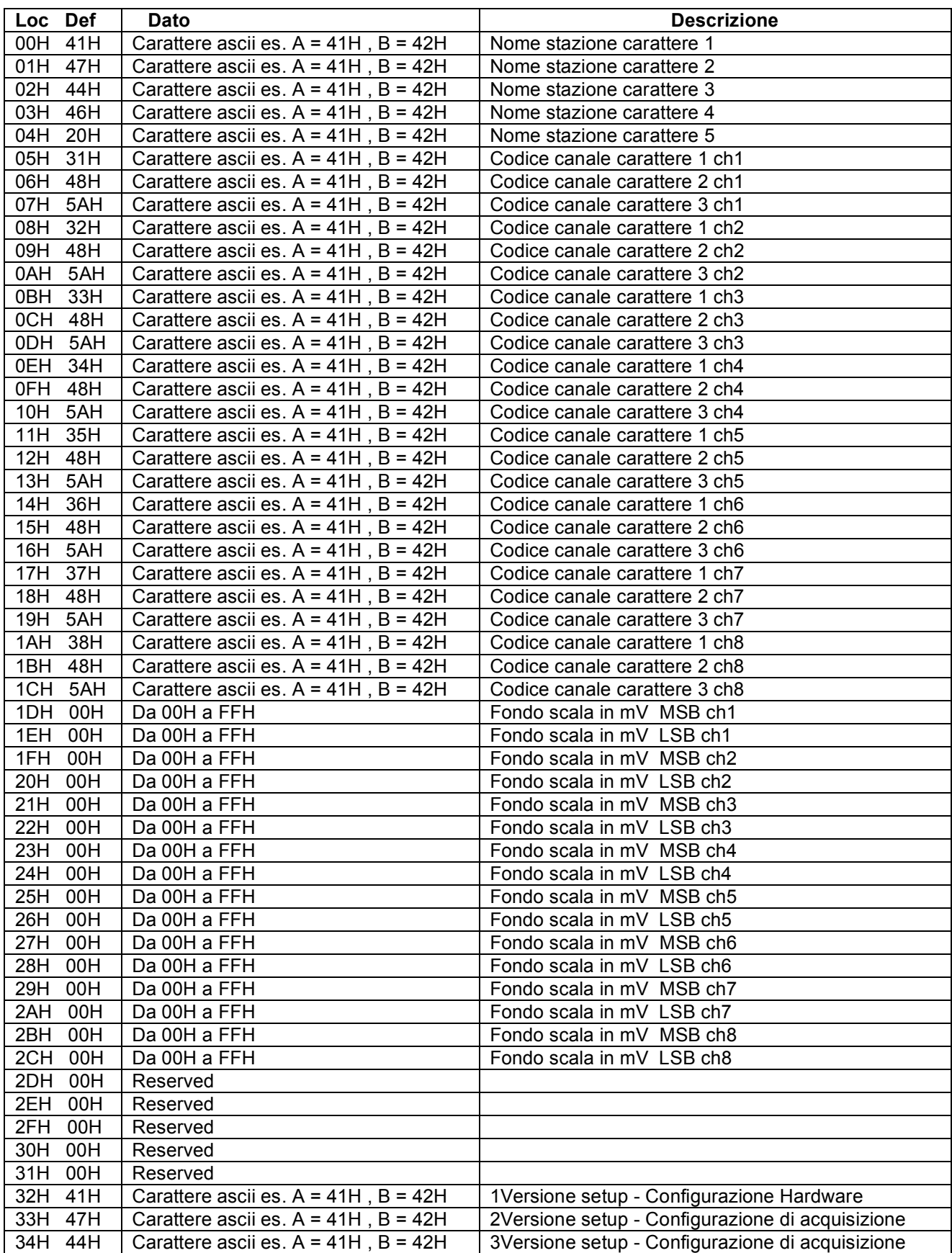

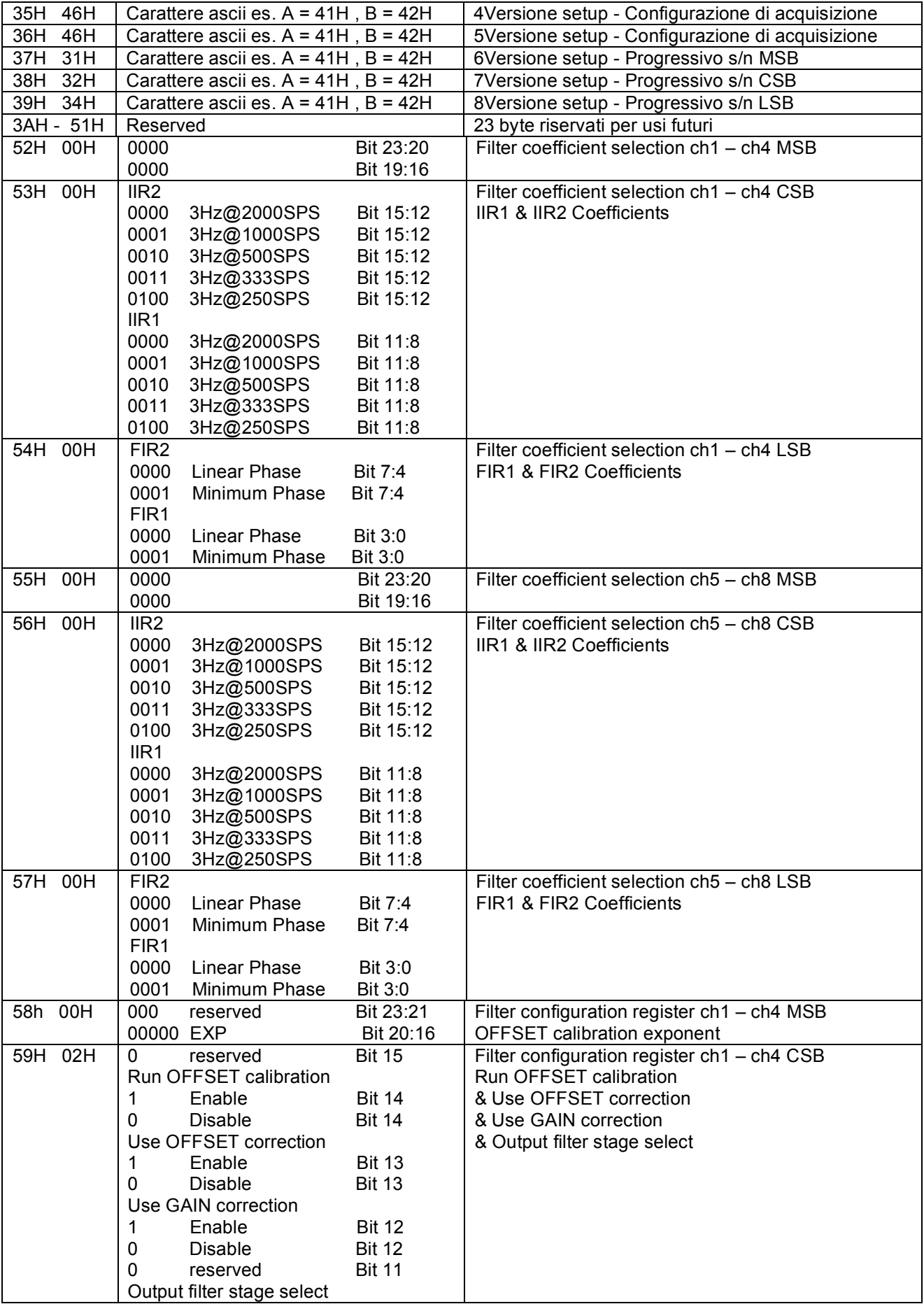

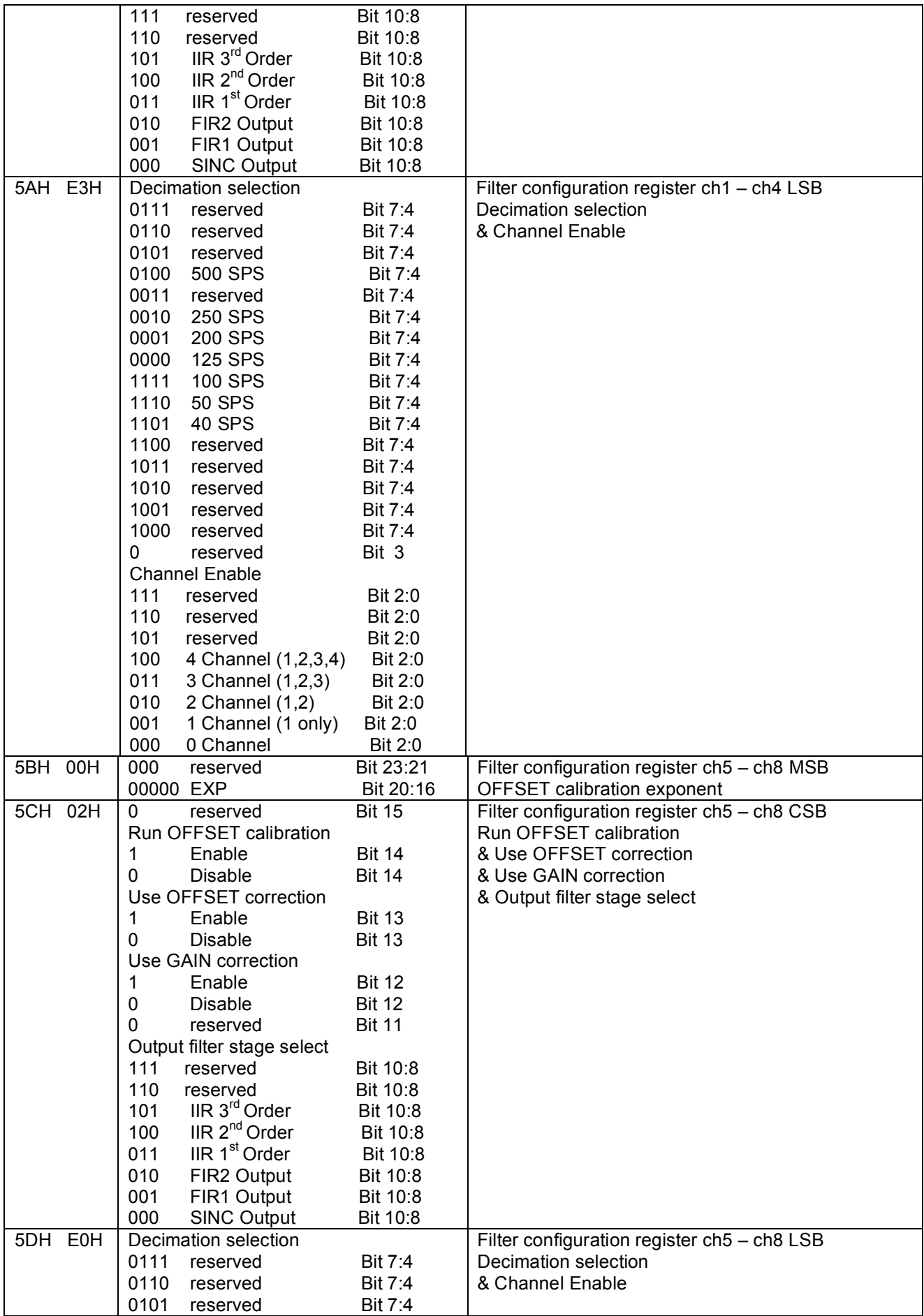

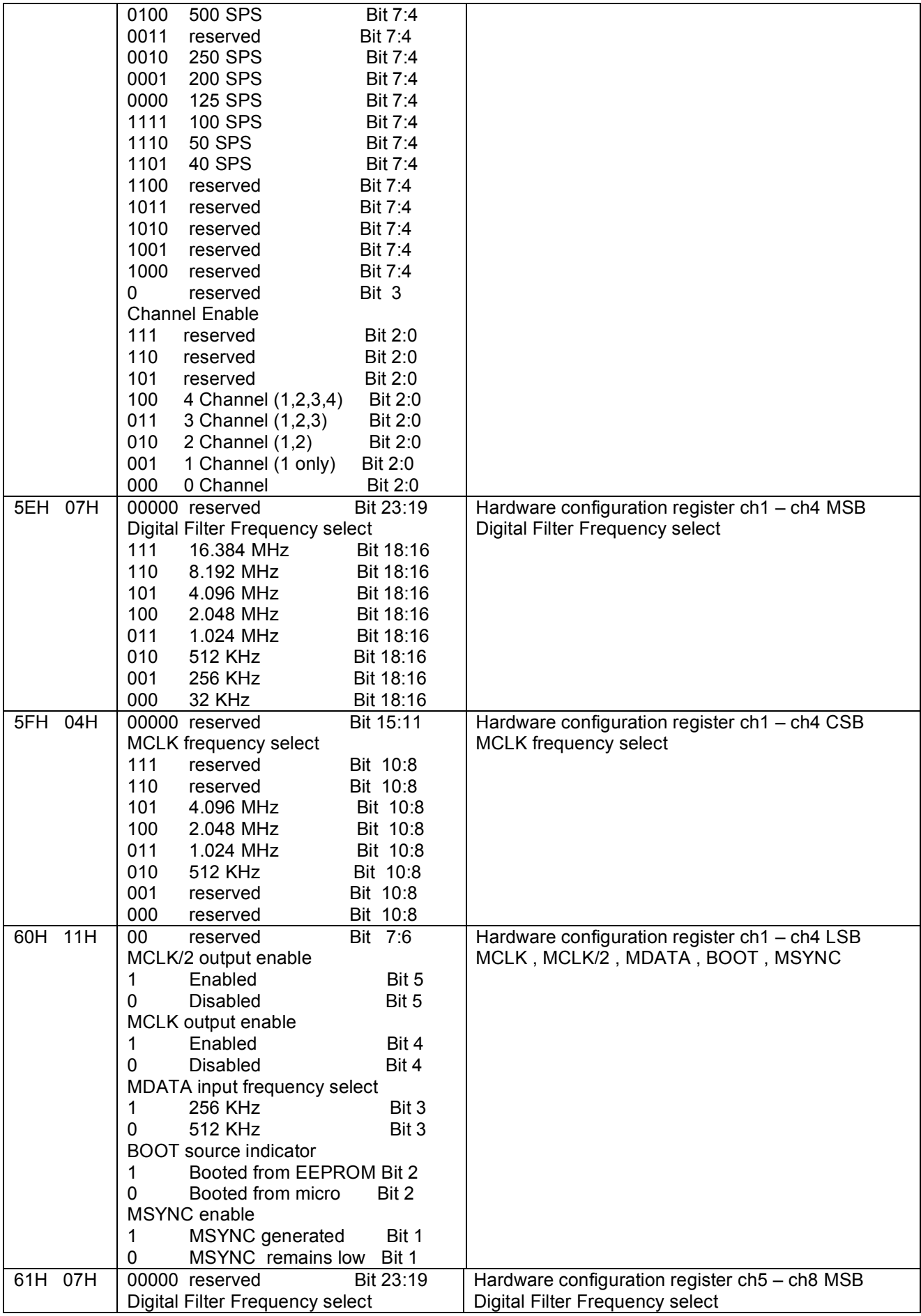

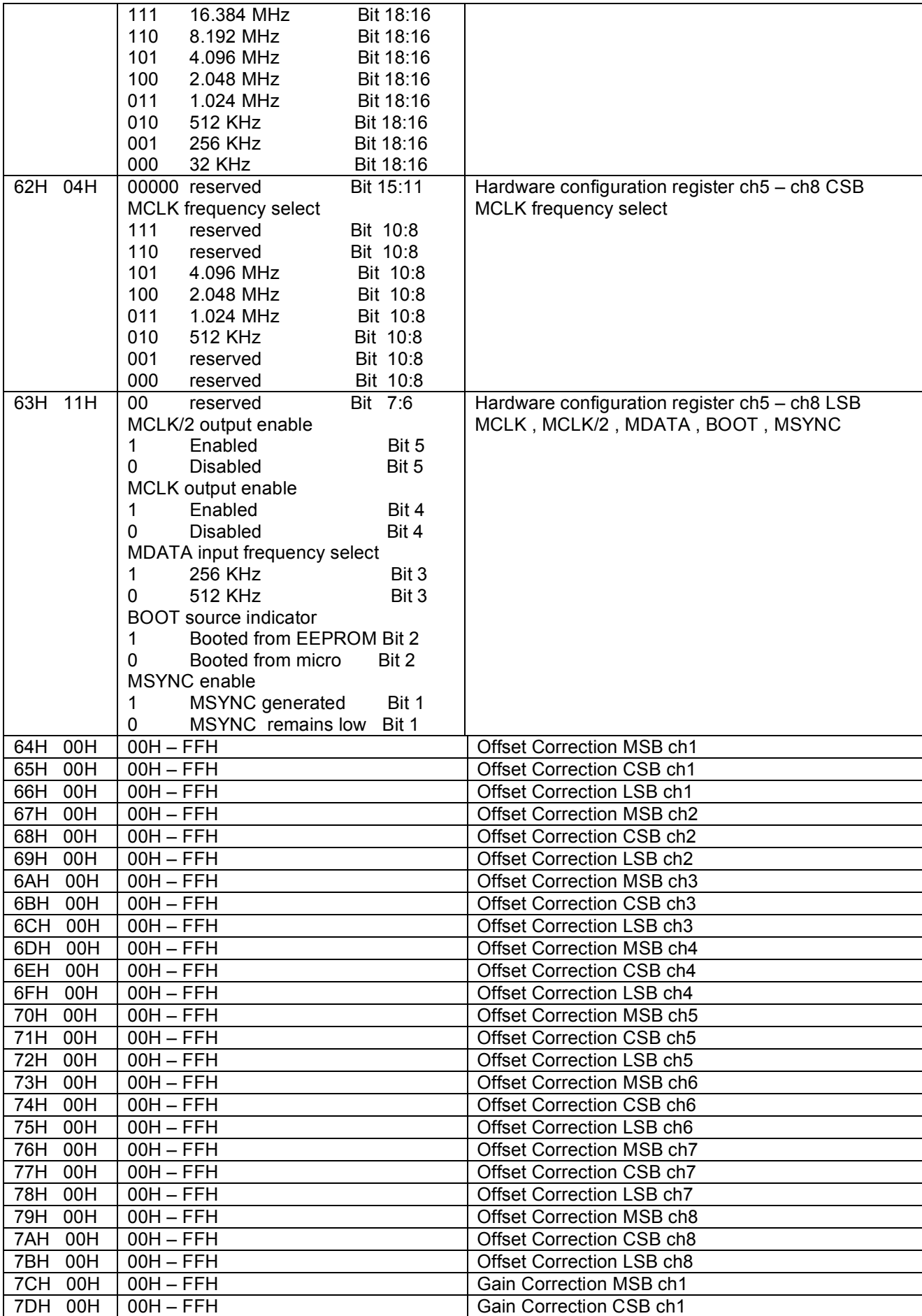

![](_page_41_Picture_294.jpeg)

![](_page_42_Picture_202.jpeg)

![](_page_43_Picture_243.jpeg)

![](_page_44_Picture_302.jpeg)

![](_page_45_Picture_245.jpeg)

![](_page_46_Picture_208.jpeg)

#### **8. Appendice E: Setup di stazione**

Di seguito è riportato il file di testo auto esplicativo di un setup di GAIASetup:

IP ADDRESS 10.100.0.84 VELOCITA' SERIALE 115200 N° CANALI SCHEDA BASE o EXT ATTIVA 4 CAMPIONAMENTO BASE o EXT ATTIVA 200 N° CANALI SCHEDA EXT PASSIVA  $\Omega$ CAMPIONAMENTO EXT PASSIVA 50 NOME STAZIONE ROM9 TIPO GPS INTERNO CH1 - ATTENUAZIONE MAX CH1 - GAIN x2 CH1 - CODICE CANALE HNZ CH1 - FONDO SCALA 20000 CH2 - ATTENUAZIONE MAX CH2 - GAIN x2 CH2 - CODICE CANALE HNN CH2 - FONDO SCALA 20000 CH3 - ATTENUAZIONE MAX CH3 - GAIN x2 CH3 - CODICE CANALE **HNE** CH3 - FONDO SCALA 20000 CH4 - ATTENUAZIONE MAX CH4 - GAIN x8 CH4 - CODICE CANALE HNU CH4 - FONDO SCALA 5000 CH5 - ATTENUAZIONE MIN CH5 - GAIN x1 CH5 - CODICE CANALE 5HZ CH5 - FONDO SCALA 16000 CH6 - ATTENUAZIONE

MIN CH6 - GAIN x1 CH6 - CODICE CANALE 6HN CH6 - FONDO SCALA 16000 CH7 - ATTENUAZIONE MIN CH7 - GAIN x1 CH7 - CODICE CANALE 7HE CH7 - FONDO SCALA 16000 CH8 - ATTENUAZIONE MIN CH8 - GAIN x1 CH8 - CODICE CANALE 8HZ CH8 - FONDO SCALA 16000 PARAMETRI DALLA SCHEDA EXT ATTIVA CONFIGURAZIONE HARDWARE EXT ATTIVA TN IP ADDRESS 10.100.0.84 TN NETWORK 10.100.10.0 TN NETMASK 255.128.0.0 TN BROADCAST 10.100.255.255 TN GATEWAY 10.0.0.253 TN HOSTNAME ROM9 TN PRIMARY IP 10.100.10.15 TN PRIMARY PORT 63003 TN SECONDARY IP 10.100.60.47 TN SECONDARY PORT 63003 TN PRIMARY TRANSMIT Yes TN SECONDARY TRANSMIT No SCHEDA ABILITATA PER LA TRASMISSSIONE DEI PACCHETTI VIA IP BASE TIPO DI SUPPORTO REGISTRAZIONE LOCALE COMPACTFLASH

#### **9. Bibliografia**

Dallaway, J. (eCosCentric), Garnett, N. (eCosCentric), Larmour, J. (eCosCentric), Lunn, A. (Ascom), Thomas, G. (MLB Associates), Veer, B. (eCosCentric), (1998, 1999, 2000, 2001, 2002, 2003, 2004) Red Hat, Inc. RedBoot User's Guide

Vincent Himpe, (2005) Visual Basic for Electronics Engineering Applications - Second Edition, 569 pp.

Mauro, D., Schmidt, K., (2005) Essential SNMP, 2nd Edition, 460 pp.

Pintore, S. e Salvaterra, L. (2007). Il Progetto TN-1. Rapporti Tecnici INGV, n° 40, 38 pp.

## **Ringraziamenti**

Si ringrazia il dott. S. Pintore per l'assistenza sul protocollo SNMP.

# **Coordinamento editoriale e impaginazione**

Centro Editoriale Nazionale | INGV

**Progetto grafico e redazionale** Laboratorio Grafica e Immagini | INGV Roma

© 2010 INGV Istituto Nazionale di Geofisica e Vulcanologia Via di Vigna Murata, 605 00143 Roma Tel. +39 06518601 Fax +39 065041181

**http://www.ingv.it**

![](_page_51_Picture_0.jpeg)

**Istituto Nazionale di Geofisica e Vulcanologia**